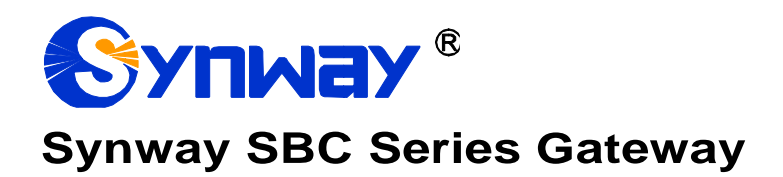

**SBC500 SBC30, SBC60 SBC120, SBC240 Gateway**

# User Manual

**Version 1.8.0**

**Synway Information Engineering Co., Ltd www.synway.net**

<span id="page-1-0"></span>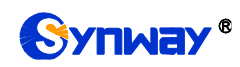

# **Content**

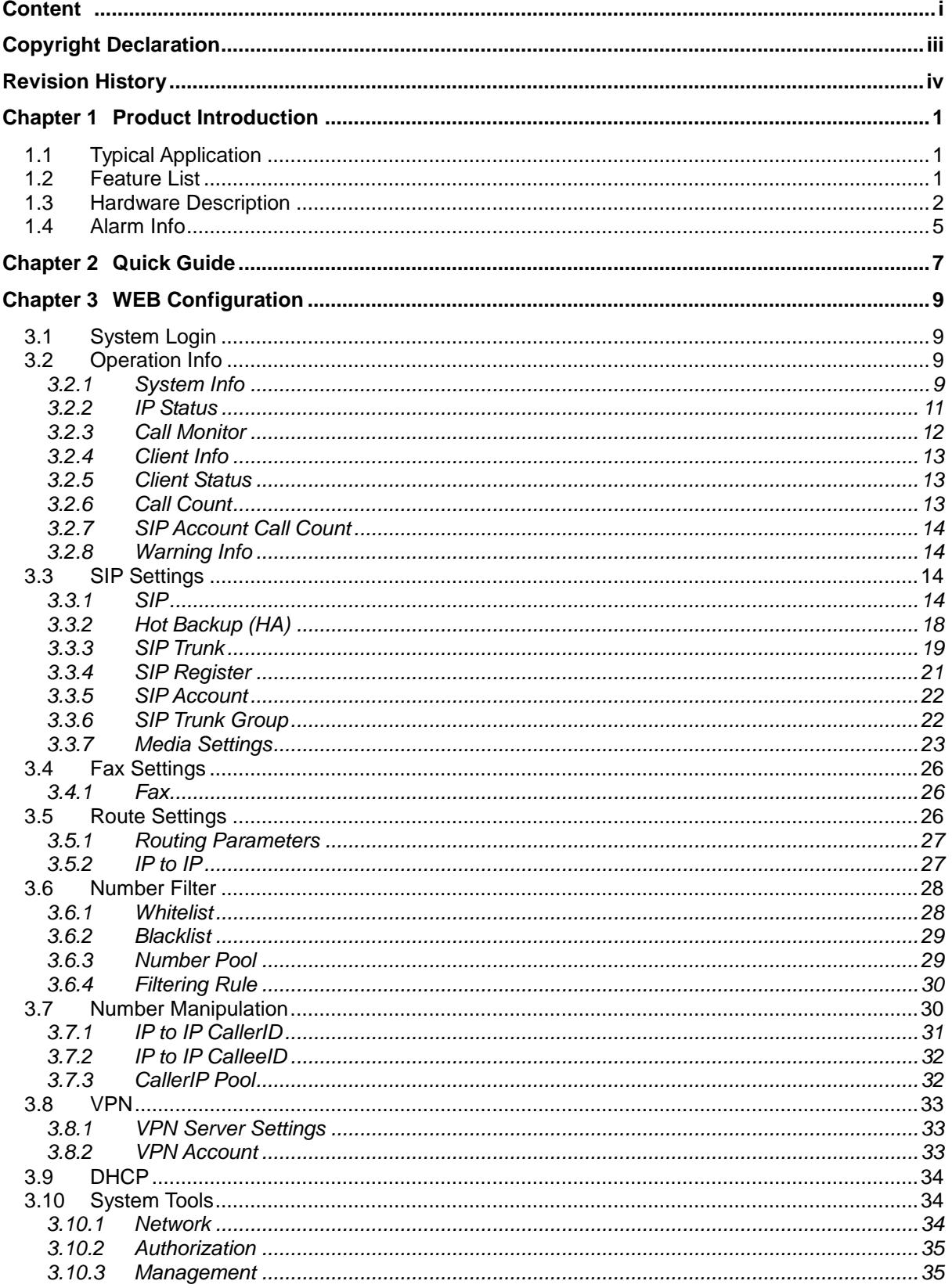

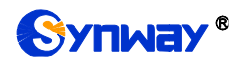

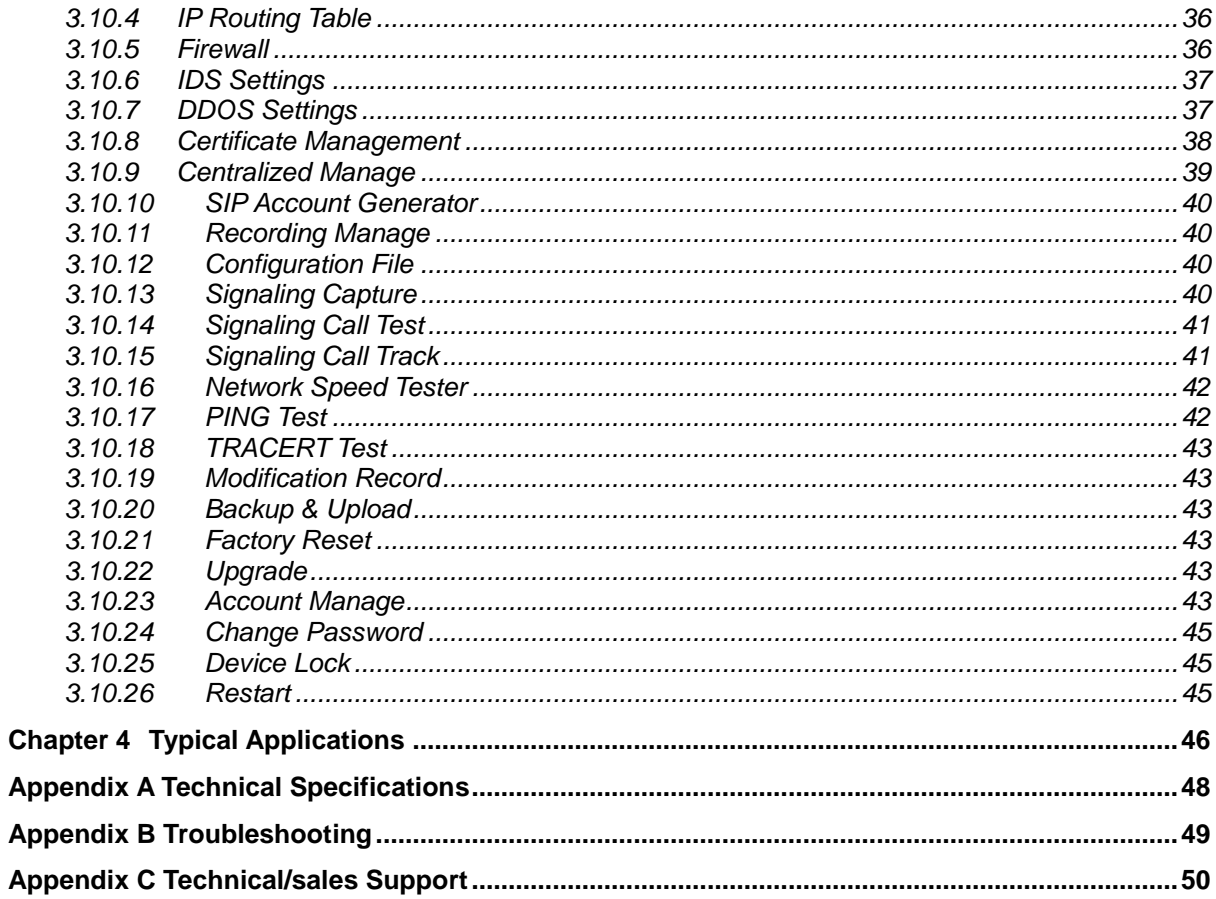

<span id="page-3-0"></span>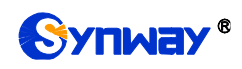

# **Copyright Declaration**

All rights reserved; no part of this document may be reproduced or transmitted in any form or by any means, electronic or mechanical, without prior written permission from Synway Information Engineering Co., Ltd (hereinafter referred to as 'Synway').

Synway reserves all rights to modify this document without prior notice. Please contact Synway for the latest version of this document before placing an order.

Synway has made every effort to ensure the accuracy of this document but does not guarantee the absence of errors. Moreover, Synway assumes no responsibility in obtaining permission and authorization of any third party patent, copyright or product involved in relation to the use of this document.

<span id="page-4-0"></span>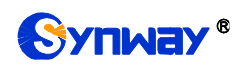

# **Revision History**

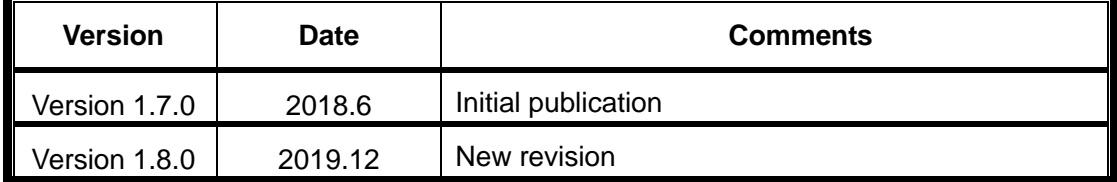

Note: Please visit our website [http://www.synway.net](http://www.synway.net/) to obtain the latest version of this document.

<span id="page-5-0"></span>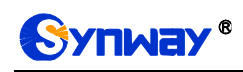

# **Chapter 1 Product Introduction**

## Thank you for choosing Synway SBC Series Gateway Products!

The Synway SBC series gateway products (hereinafter referred to as 'SBC gateway') are mainly used for connecting the IP telephony network or IP PBX, providing such features as transcoding, routing, number filtering, number conversion, etc. At present, the SBC series gateway products mainly include the models SBC500, SBC30, SBC60, SBC120, SBC240.

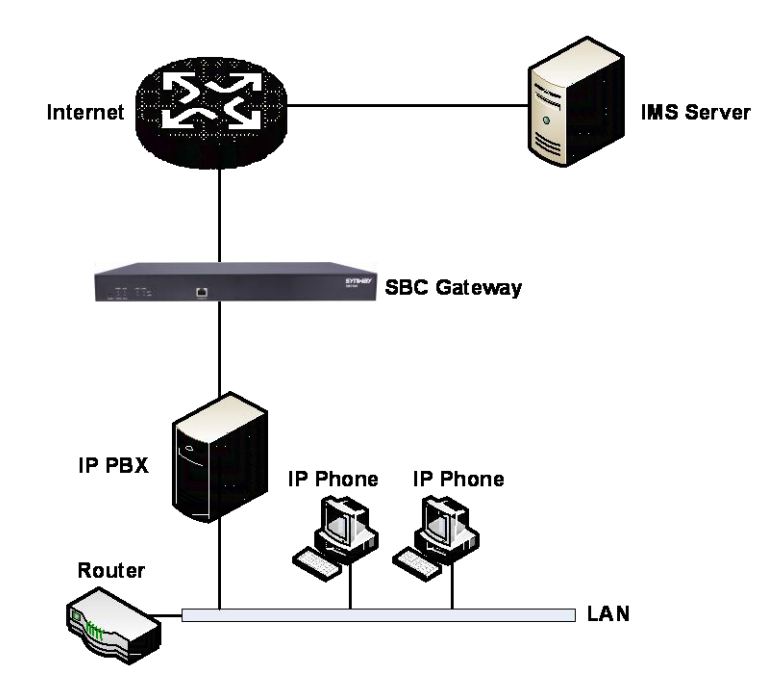

# <span id="page-5-1"></span>**1.1 Typical Application**

Figure 1-1 SBC Typical Application

# <span id="page-5-2"></span>**1.2 Feature List**

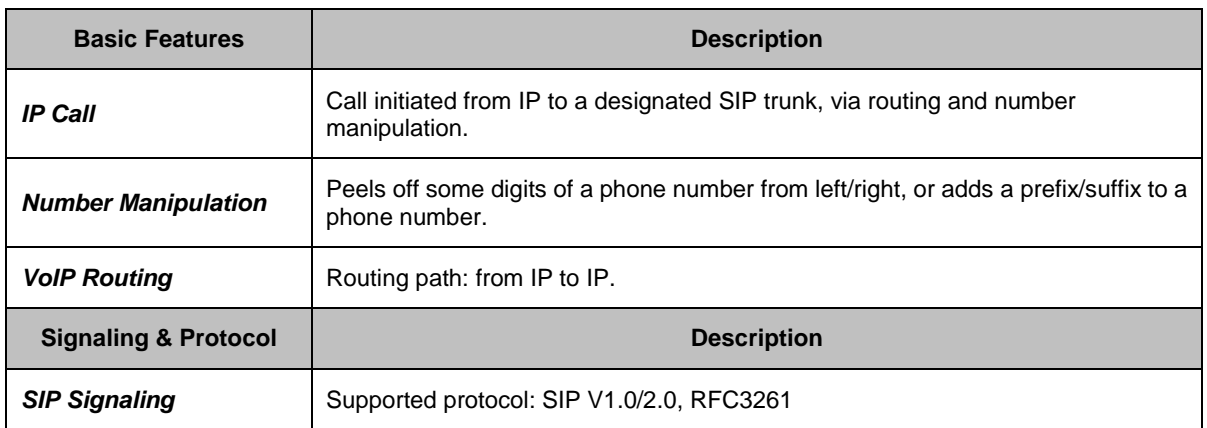

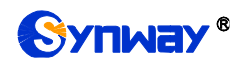

# **Synway Information Engineering Co., Ltd**

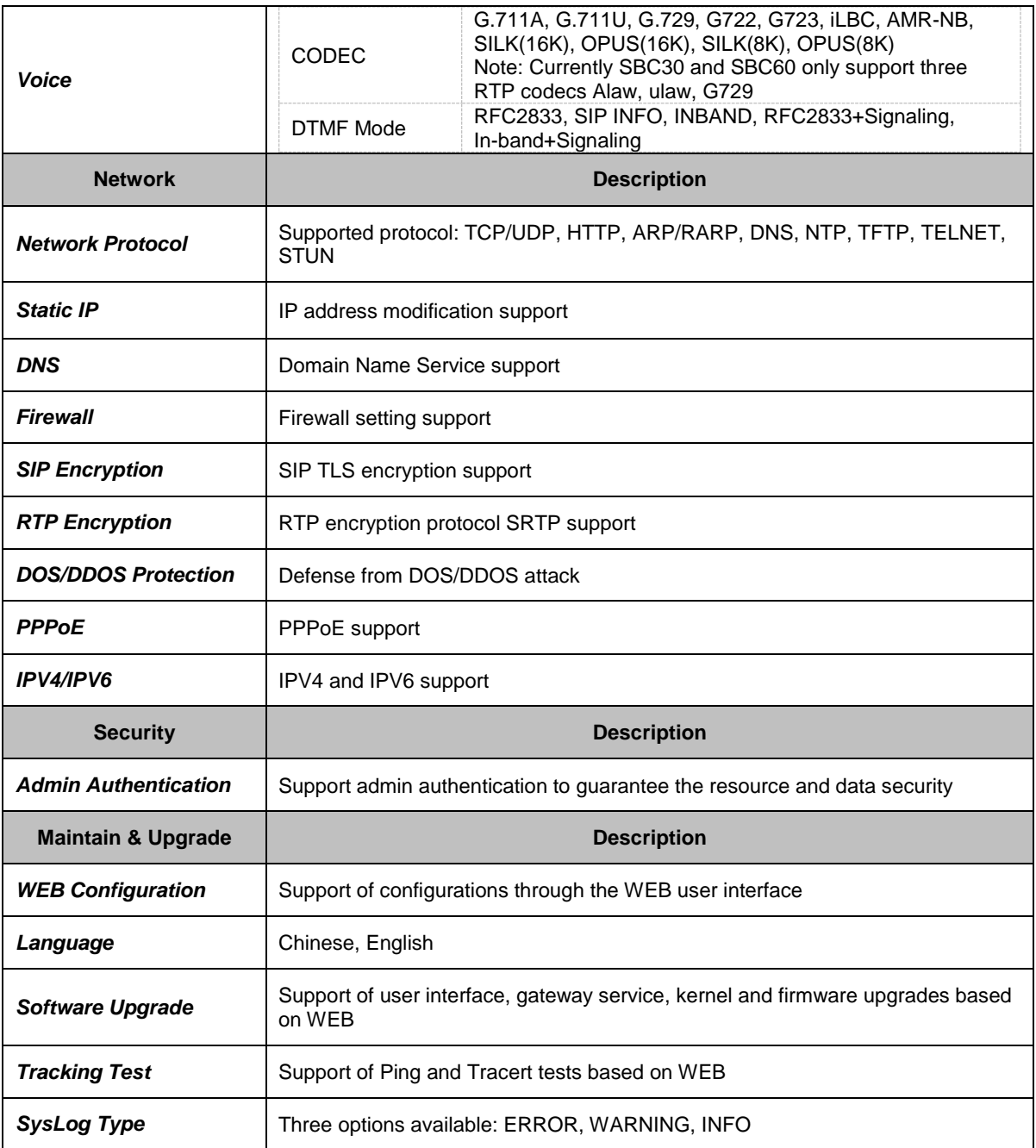

# <span id="page-6-0"></span>**1.3 Hardware Description**

The SBC gateway features 1U rackmount design and integrates embedded LINUX system within the POWERPC+DSP hardware architecture. It has 2 Kilomega-Ethernet ports (LAN1 and LAN2) on the chassis.

(a) See the figures below for SBC500 appearance:

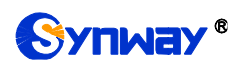

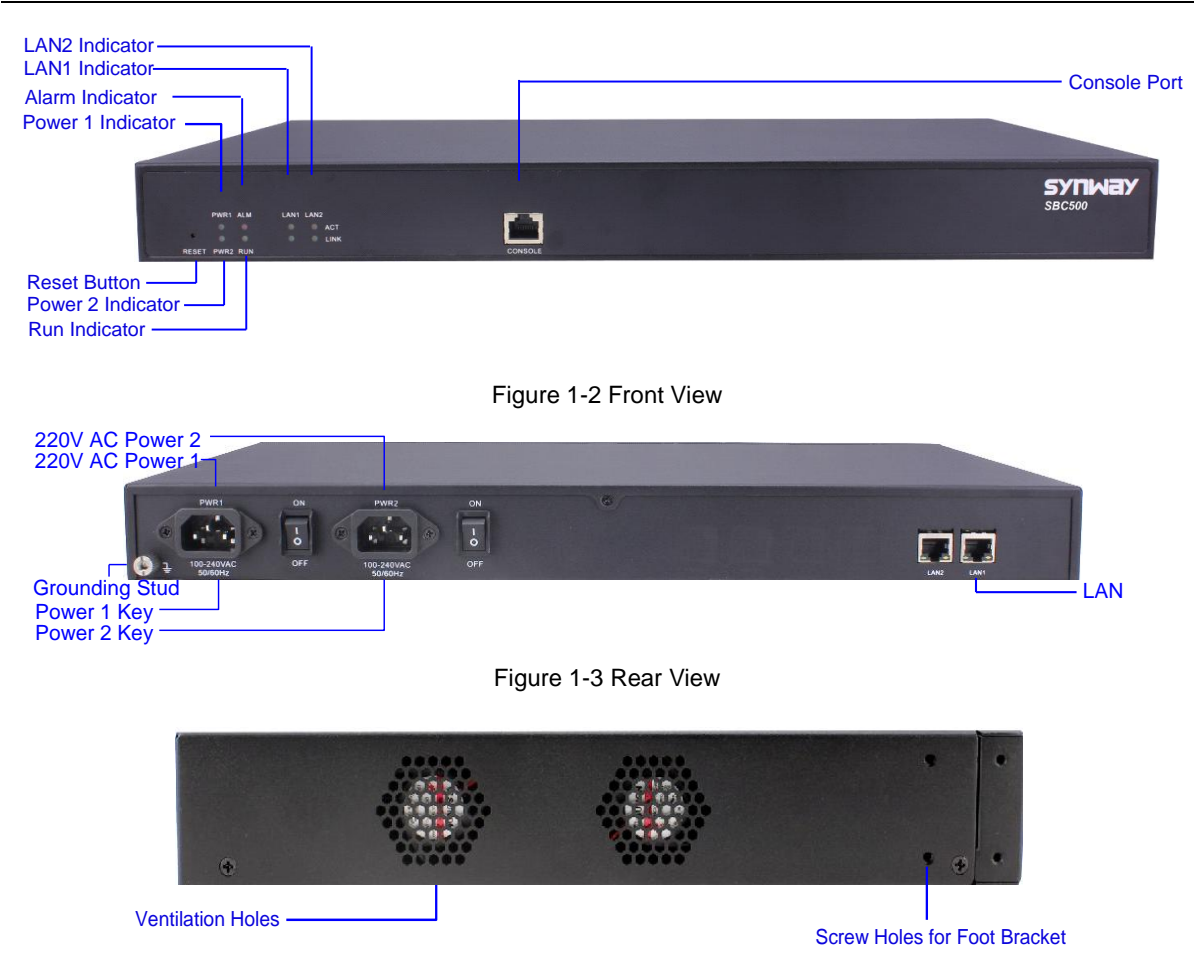

Figure 1-4 Left View

## <span id="page-7-1"></span><span id="page-7-0"></span>(b) See the figures below for SBC30 and SBC60 appearance:

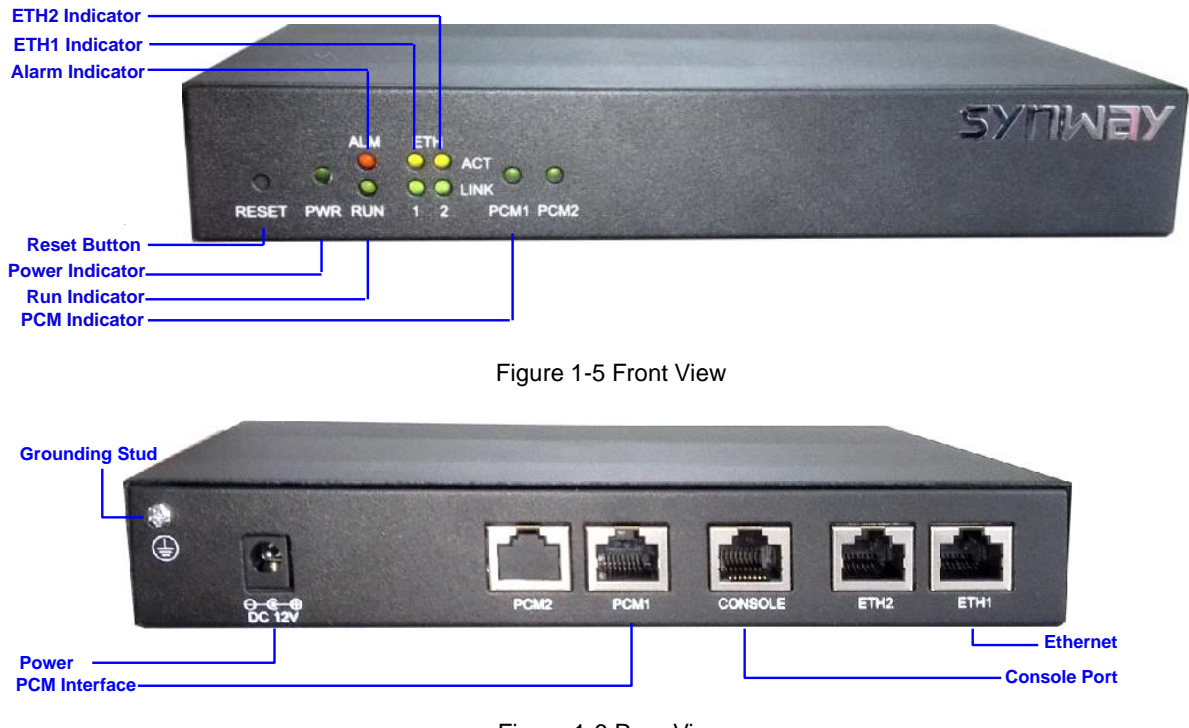

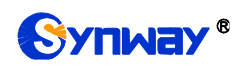

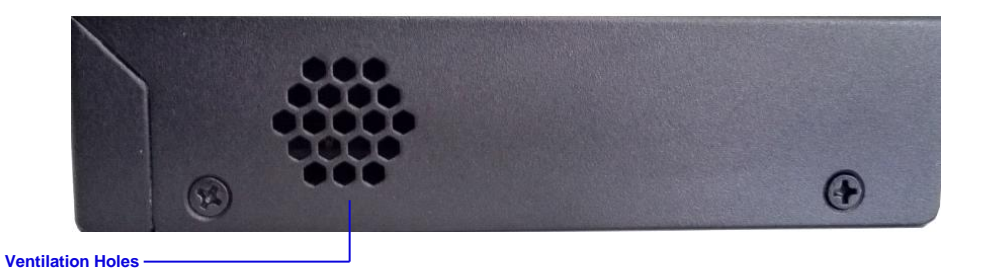

Figure 1-7 Left View

(c) See the figures below for SBC120 and SBC240 appearance:

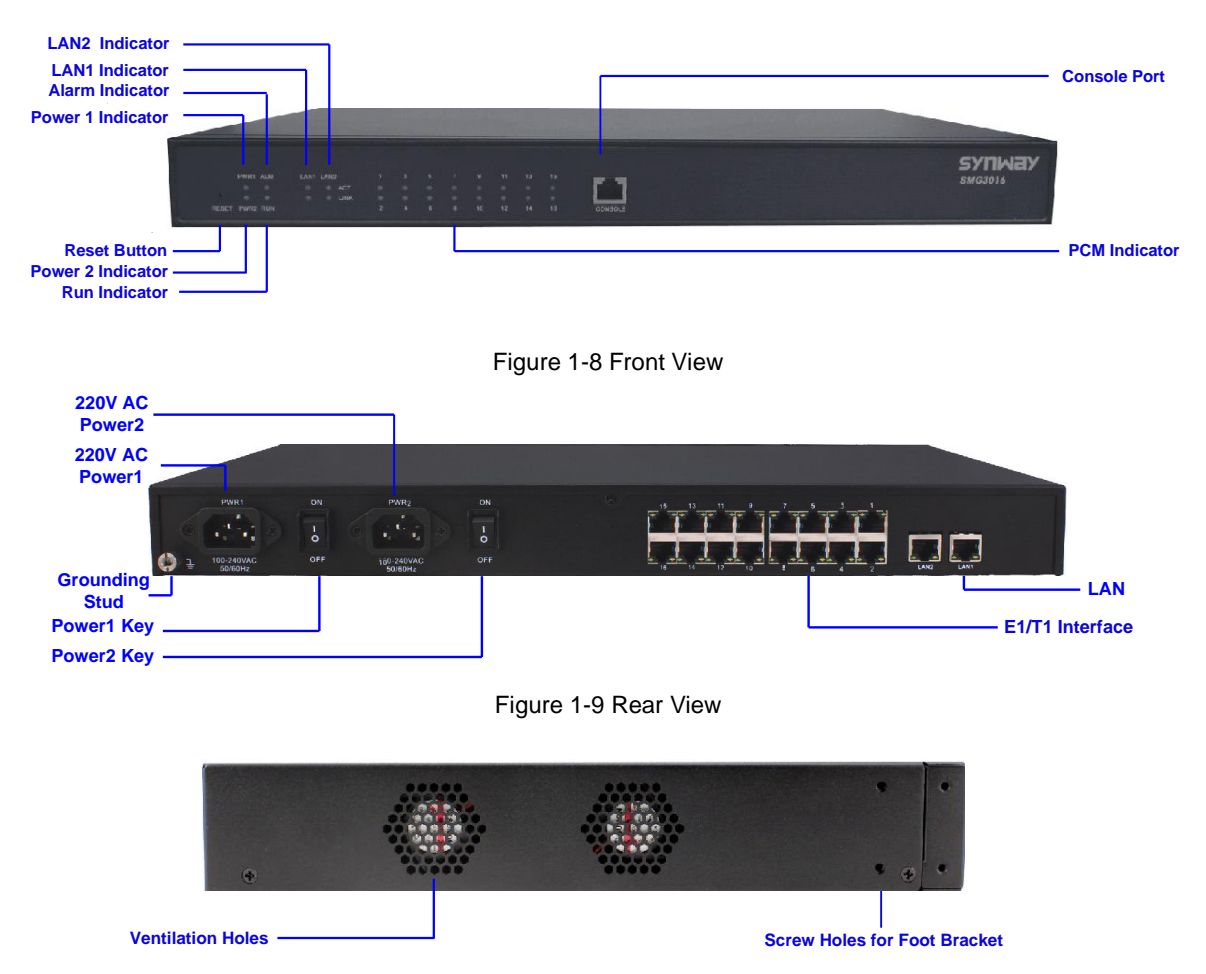

Figure 1-10 Left View

The table below gives a detailed introduction to the interfaces, buttons and LEDs illustrated above:

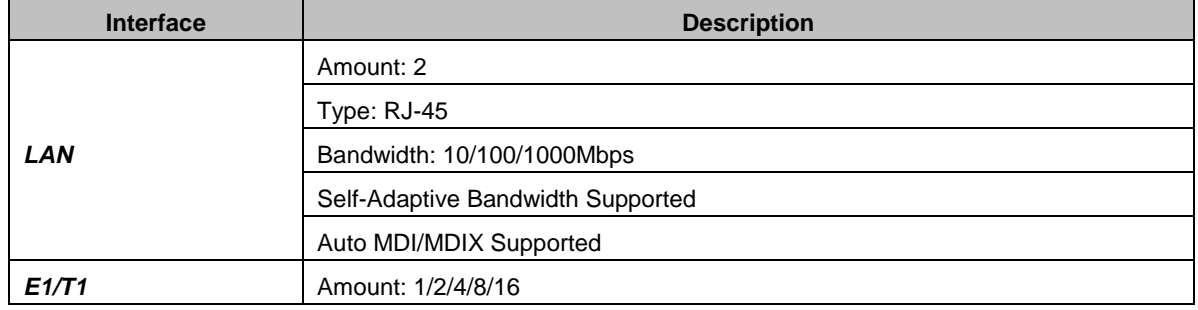

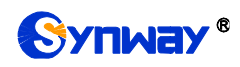

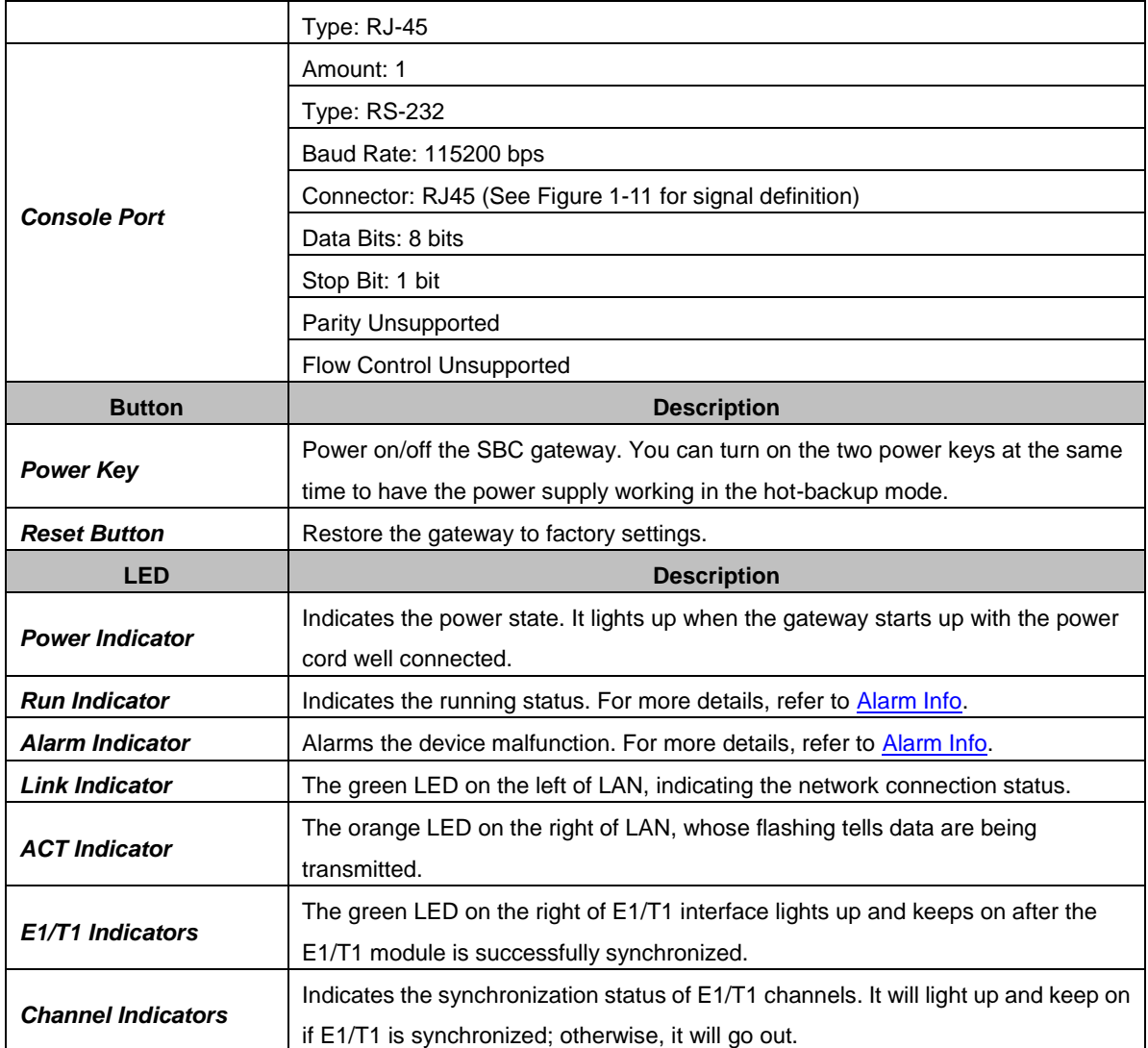

**Note:** The console port is used for debugging. While connection, the transmitting and receiving lines of the gateway and the remote device should be cross-linked. That is, connect the transmitting line of the gateway to the receiving line of the remote device, and vice verse. The figure below illustrates the signal definition of the console port on the gateway.

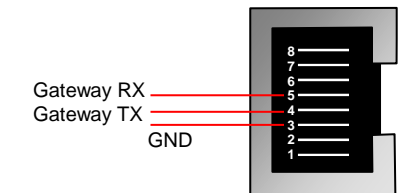

Figure 1-11 Console Port Signal Definition

<span id="page-9-1"></span>For other hardware parameters, refer to [Appendix A Technical Specifications.](#page-52-0)

# <span id="page-9-0"></span>**1.4 Alarm Info**

The SBC gateway is equipped with two indicators denoting the system's running status: Run Indicator (green) and Alarm Indicator (red). The table below explains the states and meanings of the two indicators.

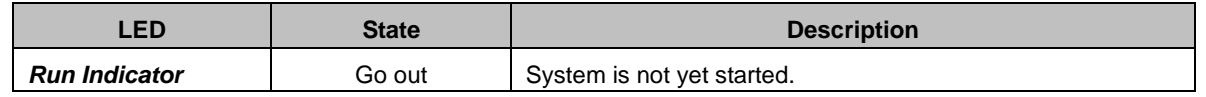

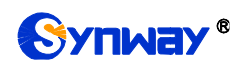

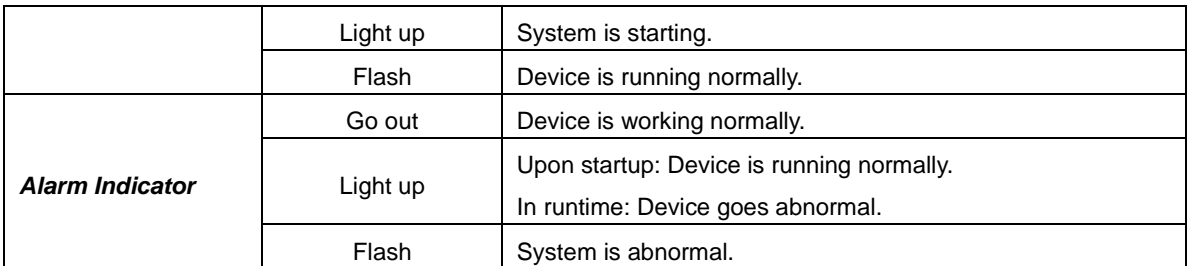

## **Note:**

- The startup process consists of two stages: System Booting and Gateway Service Startup. The system booting costs about 1 minute and once it succeeds, both the run indicator and the alarm indicator light up. Then after the gateway service is successfully started and the device begins to work normally, the run indicator flashes and the alarm indicator goes out.
- During runtime, if the alarm indicator lights up or flashes, it indicates that the device goes abnormal. If you cannot figure out and solve the problem by yourself, please contact our technicians for help. Go to Appendix C [Technical/sales Support t](#page-54-0)o find the contact way.

<span id="page-11-0"></span>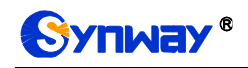

# **Chapter 2 Quick Guide**

This chapter is intended to help you grasp the basic operations of the SBC gateway in the shortest time.

**Step 1: Confirm that your packing box contains all the following things.**

- SBC Series Gateway \*1
- Angle Bracket \*2, Rubber Foot Pad \*4, Screw for Angle Bracket \*8
- 220V Power Cord \*2
- Warranty Card \*1
- Installation Manual \*1

## **Step 2: Properly fix the SBC gateway.**

If you do not need to place the gateway on the rack, simply fix the 4 rubber foot pads. Otherwise, you should first fix the angle brackets onto the chassis and then place the chassis on the rack.

#### **Step 3: Connect the power cord.**

Make sure the device is well grounded before you connect the power cord. Check if the power socket has the ground wire. If it doesn't, use the grounding stud on the rear panel of the device (See [Figure 1-3\)](#page-7-0) for earthing.

**Note:** Each SBC gateway has two power interfaces to meet the requirement for power supply hot backup. As long as you properly connect and turn on these two power keys, either power supply can guarantee the normal operation of the gateway even if the other fails.

#### **Step 4: Connect the network cable.**

#### **Step 5: Log in the gateway.**

Enter the original IP address (LAN 1: 192.168.1.101 or LAN 2: 192.168.0.101) of the SBC gateway in the browser to go to the WEB interface. The original username and password of the gateway are both 'admin'. For detailed instructions about login, refer to [System Login.](#page-13-1) We suggest you change the initial username and password via 'System Tools  $\rightarrow$  Change Password' on the WEB interface as soon as possible after your first login. For detailed instructions about changing the password, refer to [Change Password.](#page-49-0) After changing the password, you are required to log in again.

#### **Step 6: Modify IP address of the gateway.**

You can modify the IP address of the gateway via 'System Tools  $\rightarrow$  Network' on the WEB interface to put it within your company's LAN. Refer to [Network f](#page-38-2)or detailed instructions about IP modification. After changing the IP address, you shall log in the gateway again using your new IP address.

## **Step 7: Check the IP status.**

After the configuration of signaling protocols, you can check the channel state via 'Operation Info  $\rightarrow$  IP [Status](#page-15-0)'. Refer to IP Status for detailed introductions.

## **Step 8: Set routing rules for calls.**

Note: For your easy understanding and manipulation, all examples given in this step do not involve registration.

Step 1: Configure the IP address of the remote SIP terminal which can establish conversations with the gateway so that the calls from other terminals will be ignored. Refer to 'SIP Settings  $\rightarrow$  [SIP Trunk'](#page-23-0) for detailed instructions. Fill in 'Remote IP' and 'Remote Port' with

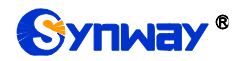

the IP address and port of the remote SIP terminal which will initiate calls to the gateway. You may use the default values for the other configuration items.

**Example:** Provided the IP address of the SIP trunk which calls in is 192.168.0.111 and the port is 5060. Add **SIP Trunk 0**; set **Remote IP** to **192.168.0.111** and **Remote Port** to **5060**. Provided the IP address of the SIP trunk which calls out is 192.168.0.222 and the port is 5060. Add **SIP Trunk 1**; set **Remote IP** to **192.168.0.222** and **Remote Port** to **5060**.

Step 2: Add the SIP trunk configured in Step 1 into the corresponding SIP trunk group. Refer to 'SIP Settings  $\rightarrow$  [SIP Trunk Group'](#page-26-1) for detailed instructions. Select the SIP trunk configured in Step 1 as 'SIP Trunks'. You may use the default values for the other configuration items.

**Example:** Add **SIP Trunk Group 0**. Check the checkbox before **0** for **SIP Trunks** and keep the default values for the other configuration items; add **SIP Trunk Group 1**. Check the checkbox before **1** for **SIP Trunks** and keep the default values for the other configuration items.

Step 3: Add routing rules. Refer to 'Route Settings  $\rightarrow$  IP $\rightarrow$ [IP'](#page-31-1) for detailed instructions. Select SIP Trunk Group[0] set in Step 2 as 'Call Initiator' and SIP Trunk Group[1] set in Step 3 as 'Call Destination'. You may use the default values for the other configuration items.

**Example:** Select **SIP Trunk Group[0]** as **Call Initiator** and **SIP Trunk Group[1]** as **Call Destination.** Keep the default values for the other configuration items.

Step 4: Initiate a call from SIP Trunk 0 configured in Step 1 to the IP address and port of the SBC gateway. Thus you can establish a call conversation via SIP Trunk 1 with the IP terminal. (Note: The format used for calling an IP address via SIP trunk is as follows: username@IP address.)

**Example:** Provided the IP address of the SBC gateway is 192.168.0.101 and the port is 5060. Provided 123 is a number which conforms to the number receiving rule of the remote device. Initiate a call from SIP Trunk 0 to the IP address 192.168.0.101 (in the format: 123@192.168.0.101) and you can establish a call conversation via SIP Trunk 1 to the number 123.

## **Special Instructions:**

- The chassis of the SBC gateway must be grounded for safety reasons, according to standard industry requirements. A simple way is earthing with the third pin on the plug or the grounding studs on the machine. No or improper grounding may cause instability in operation as well as decrease in lightning resistance.
- As the device will gradually heat up while being used, please maintain good ventilation to prevent sudden failure, ensuring that the ventilation holes (see [Figure 1-4\)](#page-7-1) are never jammed.
- During runtime, if the alarm indicator lights up or flashes, it indicates that the device goes abnormal. If you cannot figure out and solve the problem by yourself, please contact our technicians for help. Otherwise it may lead to a drop in performance or unexpected errors.

# **Chapter 3 WEB Configuration**

# <span id="page-13-1"></span><span id="page-13-0"></span>**3.1 System Login**

Type the IP address into the browser and enter the login interface. See [Figure 3-1.](#page-13-4)

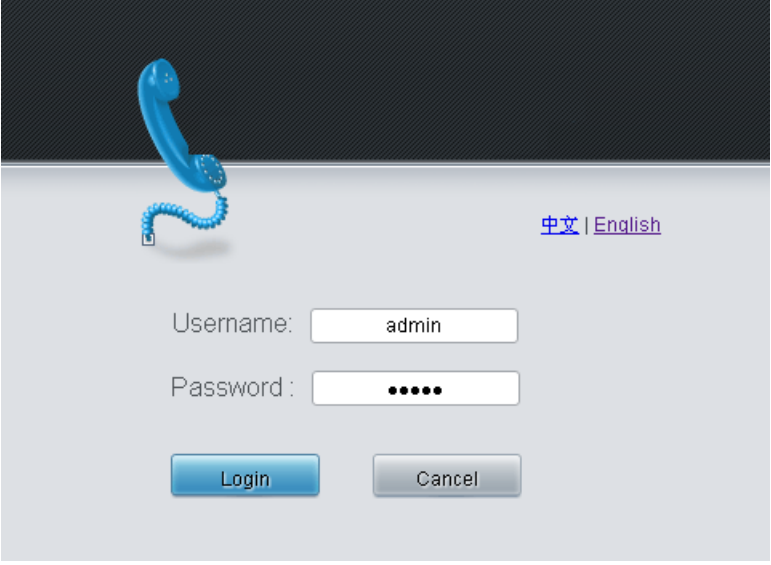

Figure 3-1 Login Interface

<span id="page-13-4"></span>The gateway only serves one user, whose original username and password are both 'admin'. You can change the username and the password via 'System Tools  $\rightarrow$  Change Password' on the WEB interface. For detailed instructions, refer to [Change Password.](#page-49-0)

After login, you can see the main interface.

# <span id="page-13-2"></span>**3.2 Operation Info**

Operation Info includes the following parts: *System Info*, *IP Status*, *Call Monitor*, *Register Status*, *Client Info*, *Client Status*, *Call Count*, *SIP Account Call Count and Warning Info*, showing the current running status of the gateway.

## <span id="page-13-3"></span>**3.2.1 System Info**

On the System Info interface, you can click *Refresh* to obtain the latest system information. See below for details.

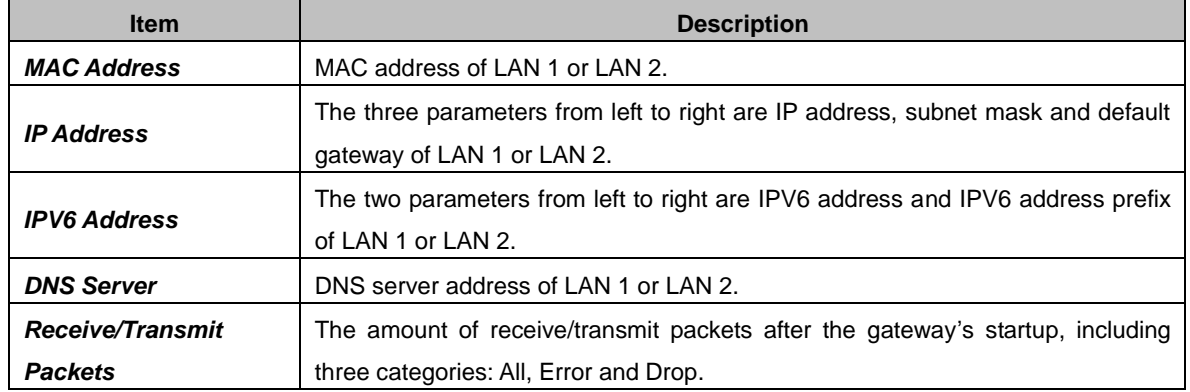

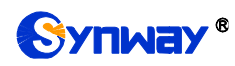

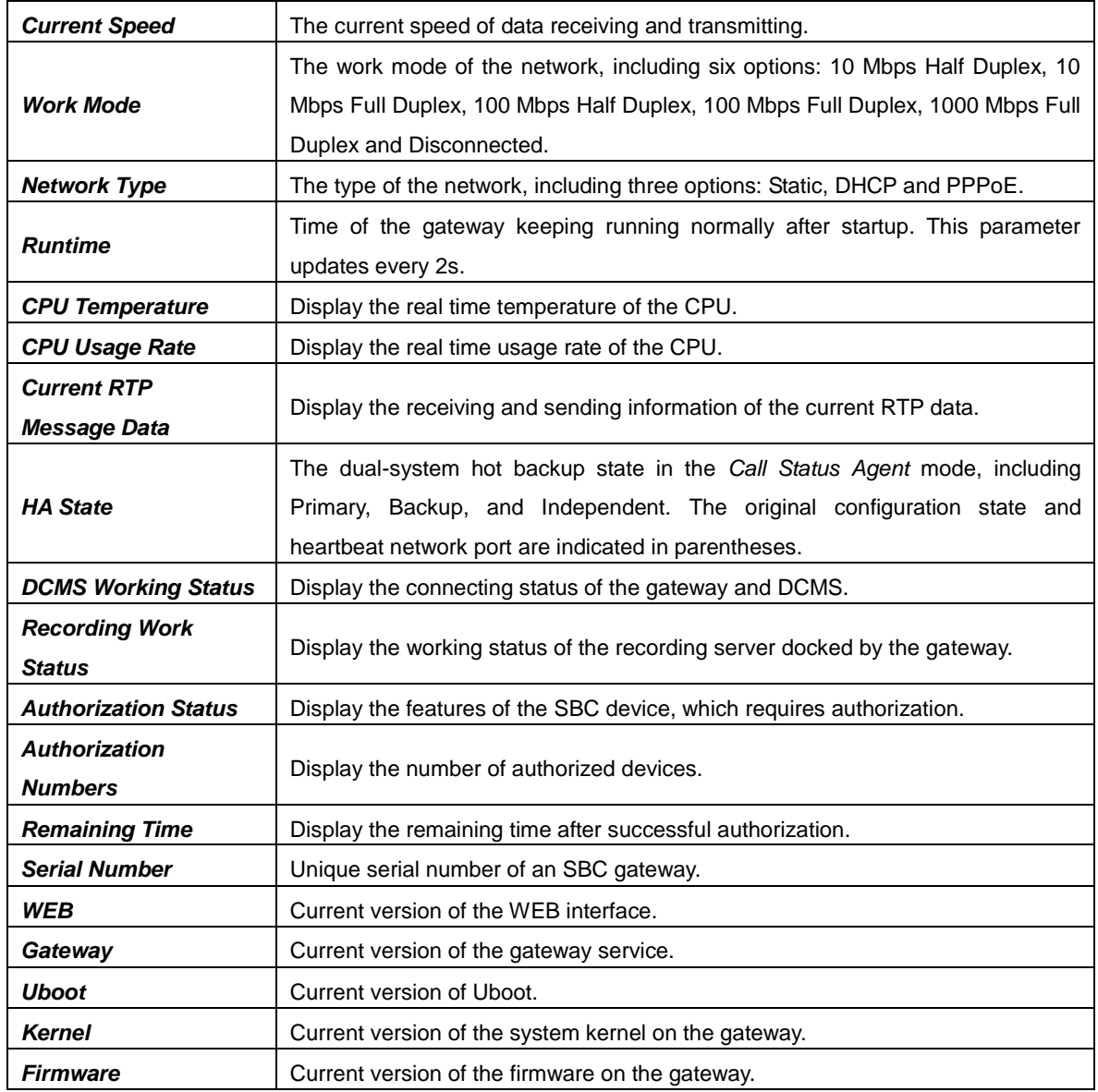

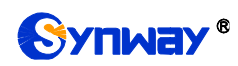

## <span id="page-15-0"></span>**3.2.2 IP Status**

| <b>Status</b><br>Idle<br>Talking<br>Wait Message<br>Ringing<br><b>Wait Answer</b><br>Dialing<br>Pending<br>٦<br>Θ<br>Θ<br><b>R</b><br>o<br>G<br>G<br>Icon<br>1022<br>$\theta$<br>$\overline{2}$<br>$\theta$<br>$\theta$<br>$\mathbf{0}$<br><b>Statistics</b><br>1/1 Previous Next Go to Page 1 V Pag<br><b>IP Status</b><br>22<br>23<br>25<br>26<br>27<br>28<br>29<br>$\mathbf{0}$<br>$\overline{2}$<br>9<br>10<br>12<br>13<br>15<br>16<br>17<br>18<br>19<br>20<br>21<br>24<br>Channel No.<br>3<br>-5<br>8<br>11<br>14<br>4<br>C.<br>o<br>۰<br>۰<br>o<br>O<br>o<br>o<br>o<br>ø<br>ø<br>o<br>e<br>o<br>o<br>e<br>o<br>ø<br>o<br>o<br>o<br>۰<br>ø<br>o<br>e<br>o<br>۰<br>o<br>o<br>Ξ<br><b>Channel Group0</b><br><b>Talking</b><br><b>Channel Group1</b><br>o<br>o<br>o<br>o<br>e<br>o<br>$\bullet$<br>o<br>n<br>o<br>o<br>o<br>$\bullet$<br>o<br>o<br>e<br>o<br>o<br>o<br>r<br>o<br>o<br>o<br>Direction: IP Call Out<br>o<br>o<br><b>Channel Group2</b><br>e<br>$\bullet$<br>o<br>≏<br>e<br>◚<br>◚<br>e<br>$\bullet$<br>o<br>n<br>$\bullet$<br>C<br>$\bullet$<br>◚<br>e<br>C<br>$\bullet$<br>G<br>$\bullet$<br>C<br>Caller:86200 sip:86200@172.16.30.2:5060<br>Called:111@172.16.30.6:5088<br>o<br>o<br>$\bullet$<br>e<br>o<br><b>Channel Group3</b><br>o<br>$\bullet$<br>e<br>e<br>o<br>o<br>o<br>e<br>o<br>o<br>o<br>o<br>o<br>o<br>o<br>o<br>o<br>e<br>Talking Time: 2s<br><b>Channel Group4</b><br>o<br>Ξ<br>Ξ<br>o<br>o<br>▭<br>o<br>o<br>o<br>⌒<br>e<br>◚<br>e<br>e<br>$\bullet$<br>o<br>◚<br>◚<br>e<br>n<br>e<br>e<br>e<br>m<br>œ<br><b>COL</b><br>o<br>o<br>o<br>o<br>o<br>o<br>$\bullet$<br><b>Channel Group5</b><br>o<br>$\overline{ }$<br>o<br>o<br>o<br>$\bullet$<br>o<br>o<br>o<br>Ω<br>Ω<br>o<br>o<br>o<br>$\mathbf{\color{red} \bullet}$<br>o<br>o<br>o<br>o<br>o<br>$\bullet$<br>o<br>C | 30<br>31<br>o<br>ø<br>o<br>o<br>۰<br>n<br>o<br>r<br>۰<br>n |
|----------------------------------------------------------------------------------------------------|------------------------------------------------------------|
|                                                                                                    |                                                            |
|                                                                                                    |                                                            |
|                                                                                                    |                                                            |
|                                                                                                    |                                                            |
|                                                                                                    |                                                            |
|                                                                                                    |                                                            |
|                                                                                                    |                                                            |
|                                                                                                    |                                                            |
|                                                                                                    |                                                            |
|                                                                                                    |                                                            |
|                                                                                                    |                                                            |
|                                                                                                    | o<br>o                                                     |
| <b>Channel Group6</b><br>o<br>o<br>e<br>o<br>o<br>o<br>Θ<br>o<br>◚<br>o<br>e<br>◚<br>o<br>e<br>Ω<br>◚<br>$\bullet$<br>$\bullet$<br>◚<br>◚<br>e<br>$\bullet$<br>o<br>o<br>o<br>o<br>o<br>◘<br>o<br>o                                                                                                    | o<br>e                                                     |
| o<br><b>Channel Group7</b><br>o<br>o<br>⊡<br>o<br>o<br>o<br>o<br>o<br>o<br>o<br>o<br>o<br>o<br>o<br>$\bullet$<br>o<br>o<br>◠<br>◠<br>e<br>≏<br>o<br>Ω<br>o<br>C<br>$\bullet$<br>o<br>r<br>C                                                                                                    | ۰<br>n                                                     |
| <b>Channel Group8</b><br>$\bullet$<br>o<br>Θ<br>o<br>o<br>o<br>e<br>e<br>o<br>e<br>e<br>e<br>o<br>o<br>Ω<br>Ω<br>Ω<br>o<br>o<br>o<br>$\bullet$<br>e<br>o<br>o<br>o<br>e<br>e<br>e<br>o<br>e                                                                                                    | o<br>e                                                     |
| o<br>o<br>o<br>o<br>o<br>o<br>$\bullet$<br>$\bullet$<br>o<br>⊡<br>o<br>o<br>o<br>o<br>o<br>o<br>$\bullet$<br>o<br>o<br>o<br>o<br>o<br><b>Channel Group9</b><br>⌒<br>o<br>≏<br>≏<br>≏<br>o<br>e<br>≏                                                                                                    | ۰<br>G                                                     |
| o<br>o<br>o<br>o<br>o<br>o<br>o<br>Channel Group10<br>$\overline{ }$<br>$\overline{ }$<br>o<br>e<br>o<br>o<br>o<br>o<br>o<br>o<br>o<br>o<br>o<br>$\bullet$<br>o<br>o<br>n<br>◚<br>o<br>n<br>o<br>o<br>o                                                                                                    | o<br>n                                                     |
| <b>Channel Group11</b><br>o<br>o<br>e<br>$\bullet$<br>e<br>e<br>e<br>≏<br>o<br>≏<br>e<br>◚<br>o<br>e<br>◚<br>o<br>e<br>$\bullet$<br>≏<br>≏<br>▫<br>o<br>o<br>◚<br>◚<br>e<br>n<br>e<br>o<br>e                                                                                                    | ۰<br>r                                                     |
| <b>Channel Group12</b><br>o<br>o<br>o<br>o<br>o<br>o<br>o<br>o<br>e<br>o<br>o<br>o<br>$\bullet$<br>$\mathbf{\color{red} \bullet}$<br>o<br>o<br>o<br>o<br>o<br>e<br>e<br>o<br>e<br>Ω<br>o<br>o<br>o<br>e<br>e<br>e                                                                                                    | o<br>o                                                     |
| o<br><b>Channel Group13</b><br>o<br>$\bullet$<br>◚<br>$\bullet$<br>≏<br>▭<br>e<br>o<br>◚<br>◚<br>≏<br>e<br>◚<br>◚<br>≏<br>$\bullet$<br>$\sim$<br>o<br>◚<br><b>C</b><br>$\bullet$<br>o<br>◚<br>e<br>n<br>e<br>o<br>≏<br>≏                                                                                                    | ۰<br>G                                                     |
| Channel Group14<br>o<br>o<br>e<br>e<br>≏<br>≏<br>≏<br>e<br>≏<br>e<br>o<br>e<br>≏<br>◚<br>≏<br>e<br>≏<br>o<br>e<br>◚<br>◚<br>e<br>$\mathbf{\Omega}$<br>e<br>r<br>≏<br>e<br>≏<br>≏<br>≏                                                                                                    | o<br>r                                                     |
| o<br>Channel Group15<br>o<br>Ξ<br>o<br>o<br>o<br>o<br>o<br>o<br>۰<br>o<br>o<br>o<br>o<br>e<br>e<br>e<br>e<br>o<br>o<br>e<br>e<br>o<br>o<br>o<br>e<br>e<br>o<br>o<br>e                                                                                                    | o<br>o                                                     |
| Channel Group16<br>o<br>o<br>o<br>o<br>o<br>⊡<br>o<br>o<br>o<br>o<br>o<br>o<br>o<br>◠<br>◠<br>e<br>≏<br>e<br>◚<br>◚<br>≏<br>$\bullet$<br>$\sim$<br><b>CD</b><br>◚<br>r<br>r<br>e<br>C<br>c                                                                                                    | ۰<br>n                                                     |
| <b>Channel Group17</b><br>o<br>e<br>e<br>o<br>e<br>e<br>e<br>o<br>e<br>o<br>$\bullet$<br>e<br>o<br>e<br>o<br>Θ<br>e<br>o<br>o<br>o<br>o<br>e<br>o<br>o<br>o<br>e<br>e<br>e<br>e<br>≏                                                                                                    | o<br>e                                                     |
| o<br>o<br>۰<br>o<br>o<br>o<br>o<br>o<br><b>Channel Group18</b><br>o<br>o<br>e<br>e<br>$\bullet$<br>o<br>o<br>Ξ<br>۰<br>o<br>Ξ<br>o<br>o<br>Ξ<br>o<br>o<br>o<br>⊡<br>o<br>e<br>o<br>o                                                                                                    | o<br>o                                                     |
| o<br><b>Channel Group19</b><br>o<br>$\overline{ }$<br>o<br>o<br>o<br>o<br>o<br>o<br>o<br>$\mathbf{\Omega}$<br>o<br>◠<br>≏<br>≏<br>≏<br>◠<br>e<br>C<br>$\bullet$<br>o<br>o<br>o<br>o<br>∾<br>◠<br>◠<br>◠<br>C<br>≏                                                                                                    | o<br>n                                                     |
| G<br>o<br>o<br>$\bullet$<br>$\overline{\phantom{0}}$<br>o<br>o<br>▭<br>$\overline{\phantom{0}}$<br>o<br>o<br>$\sim$<br>o<br>o<br>o<br>$\overline{\phantom{0}}$<br>o<br>a<br>a<br>Ы<br>n<br>◚<br>o<br><b>Channel Group20</b><br>n<br>$\sim$<br>$\sim$<br>o<br>പ<br>o<br>$\bullet$                                                                                                    | ۰<br>o                                                     |

Figure 3-2 IP Status Interface

<span id="page-15-1"></span>See [Figure 3-2](#page-15-1) for the IP status interface which shows the real-time status of each IP channel on the gateway. Note that this interface is unavailable when *SIP Working Mode* on the SIP Settings interface is set to *Call Status Agent*. See below for details.

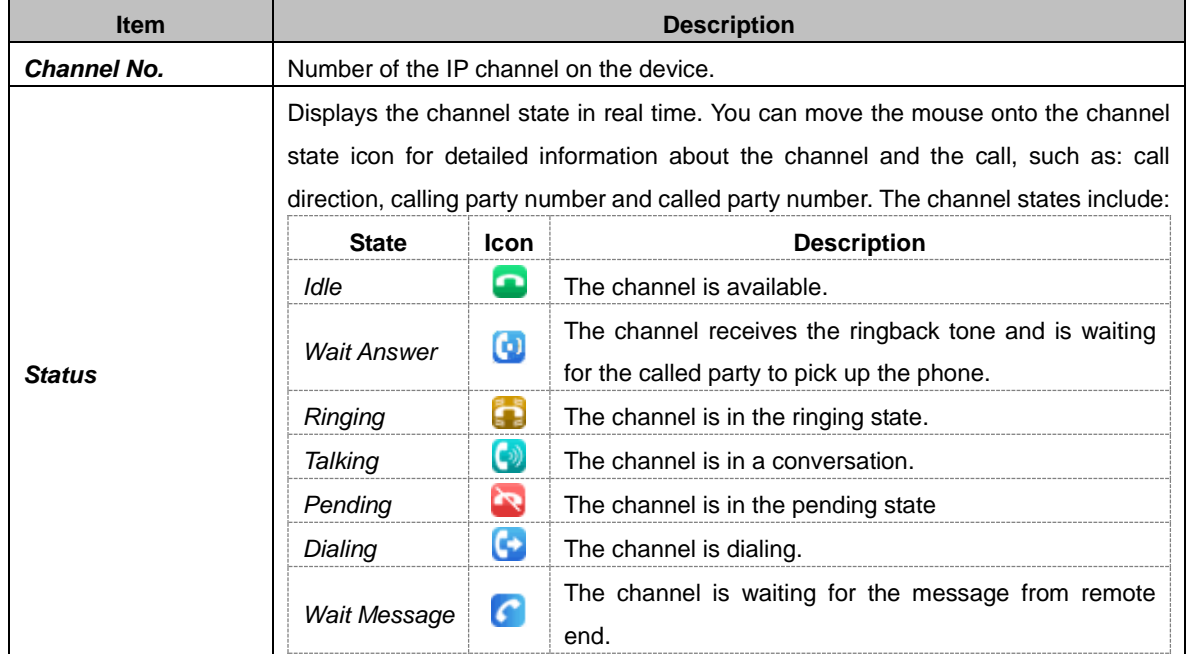

**Note:** The gateway provides the fuzzy search feature on this interface. After you click any characters on [Figure 3-2,](#page-15-1) and press the 'F' button, the search box will emerge on the right top of this page. Then you can input the key characters and the gateway will locate the channel on which there is an ongoing call that conforms to the fuzzy search condition.

Take an example: As shown in [Figure 3-3,](#page-16-1) after we input the character 111 to the search box, and click the *Search* button, the gateway does a fuzzy search and locates that the ongoing call whose CalledID contains the character 111 occurs on Channel 12 and Channel 13 of Channel Group 0.

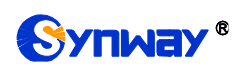

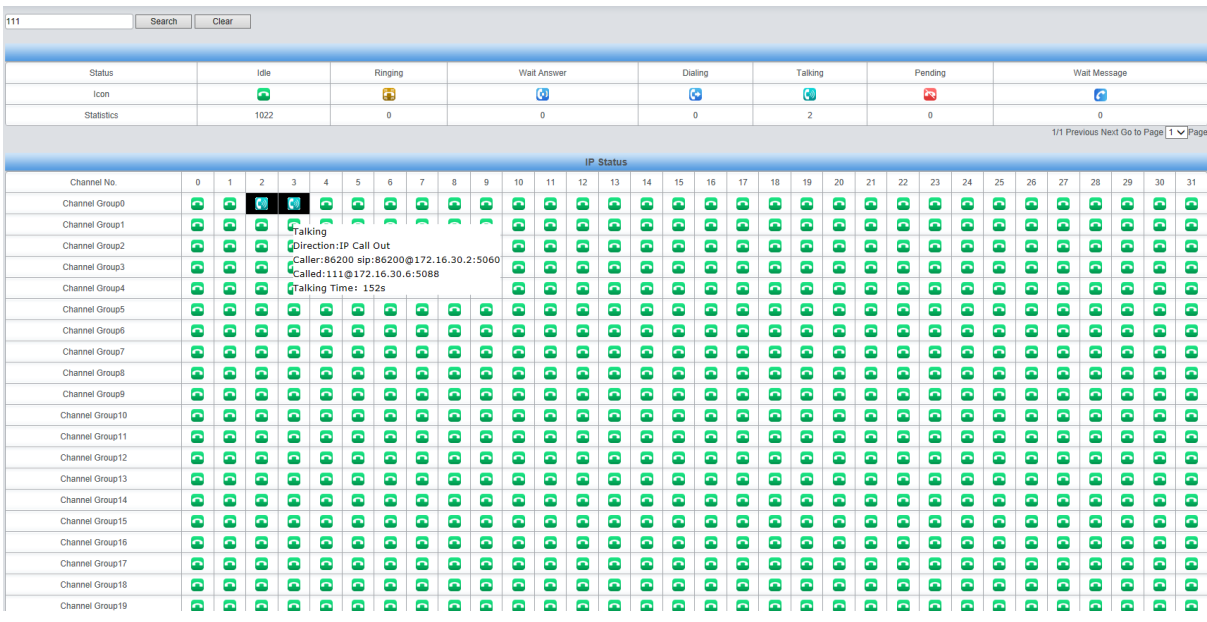

Figure 3-3 Search Calls

## <span id="page-16-1"></span><span id="page-16-0"></span>**3.2.3 Call Monitor**

On the Call Monitor interface, you can set a condition for call monitoring. For example, set the CalleeID 111 as the monitoring condition, and after you click the *Set* button, all the calls containing the CalleeID 111 will display in the Call Info list. The table below explains the items on this interface.

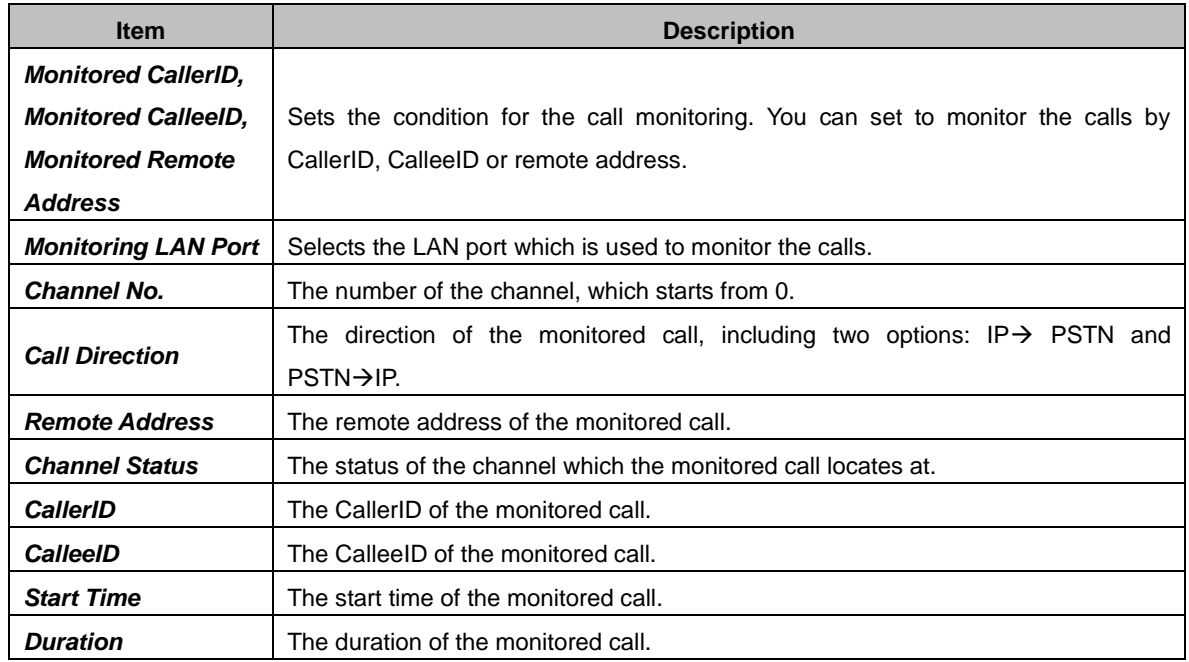

Click the icon in the channel status column, and you can monitor the call in real-time. If your computer is not installed with RemoteListener, click the icon and you will see a prompt asking you to set the security level. Follow the instructions to configure the IE explorer: Open it and click 'Tools > Internet Options >Security Tab'; then click 'Custom Level' and enable 'Initialize and script ActiveX controls not marked as safe for scripting'. If there is a shadow showing under the

icon, such as ' $\mathbb{Z}$ , it means the monitoring goes successful. Click the icon again to cancel the monitoring.

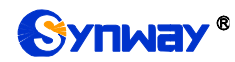

Note:

- 1. If a channel has been monitored from the very beginning, the monitoring, even if not yet cancelled, will terminate once the channel is removed from the monitor list.
- 2. This interface is unavailable when *SIP Working Mode* on the SIP Settings interface is set to *Call Status Agent*.

## <span id="page-17-0"></span>**3.2.4 Client Info**

The Client List is only supported in the Call Status Agent mode. It displays the IMS accounts added by all customers. You can query by client name. See the figure below.

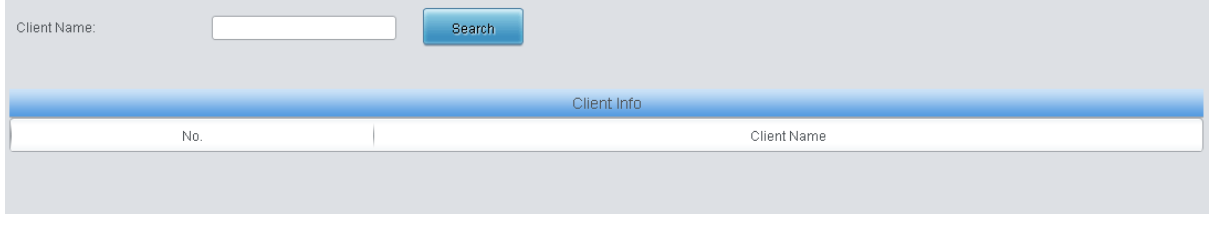

Figure 3-4 Client List Interface

## <span id="page-17-1"></span>**3.2.5 Client Status**

The Client Status interface displays the name of the encrypted client registered to the IMS server via the SBC server and its online status.

## <span id="page-17-2"></span>**3.2.6 Call Count**

The Call Count interface lists the detailed information about all the calls counted from the startup of the gateway service to the latest open or refresh of this interface. You can click *Reset* to count the call information again, and click *Download* to download all the call logs. The table below explains the items on this interface.

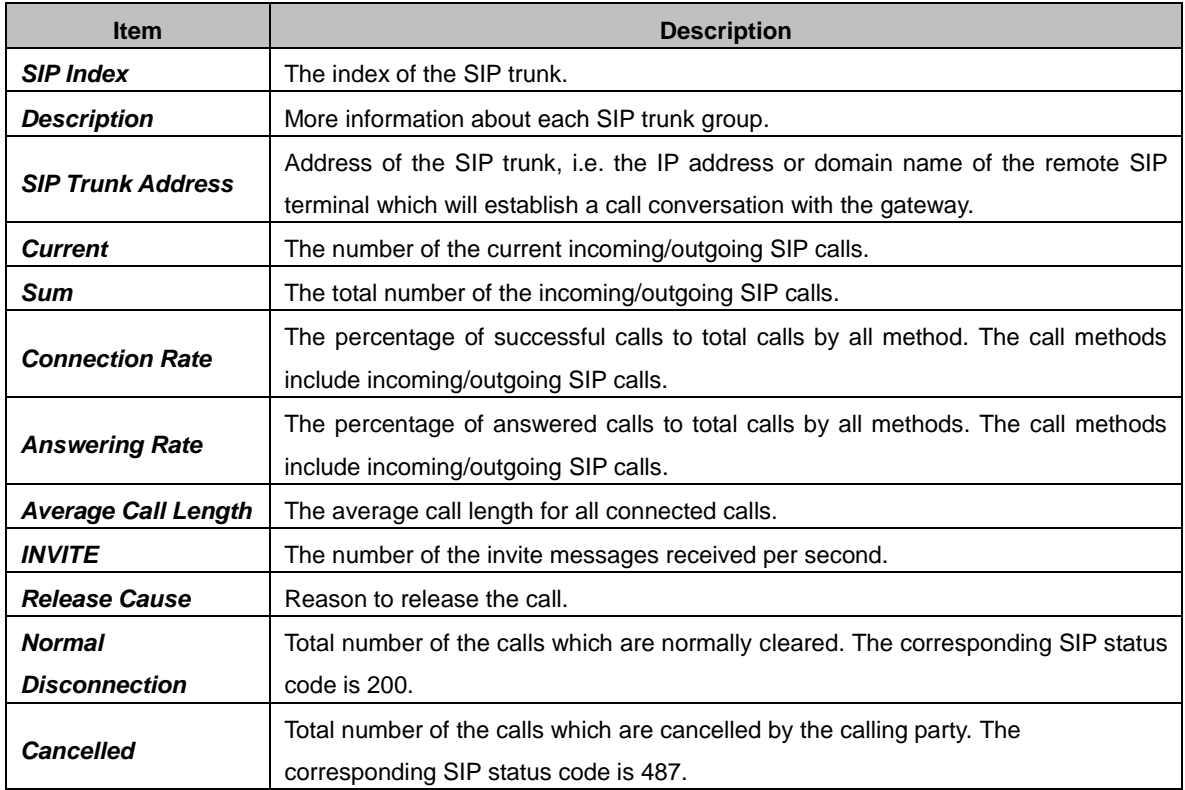

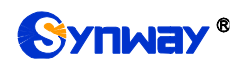

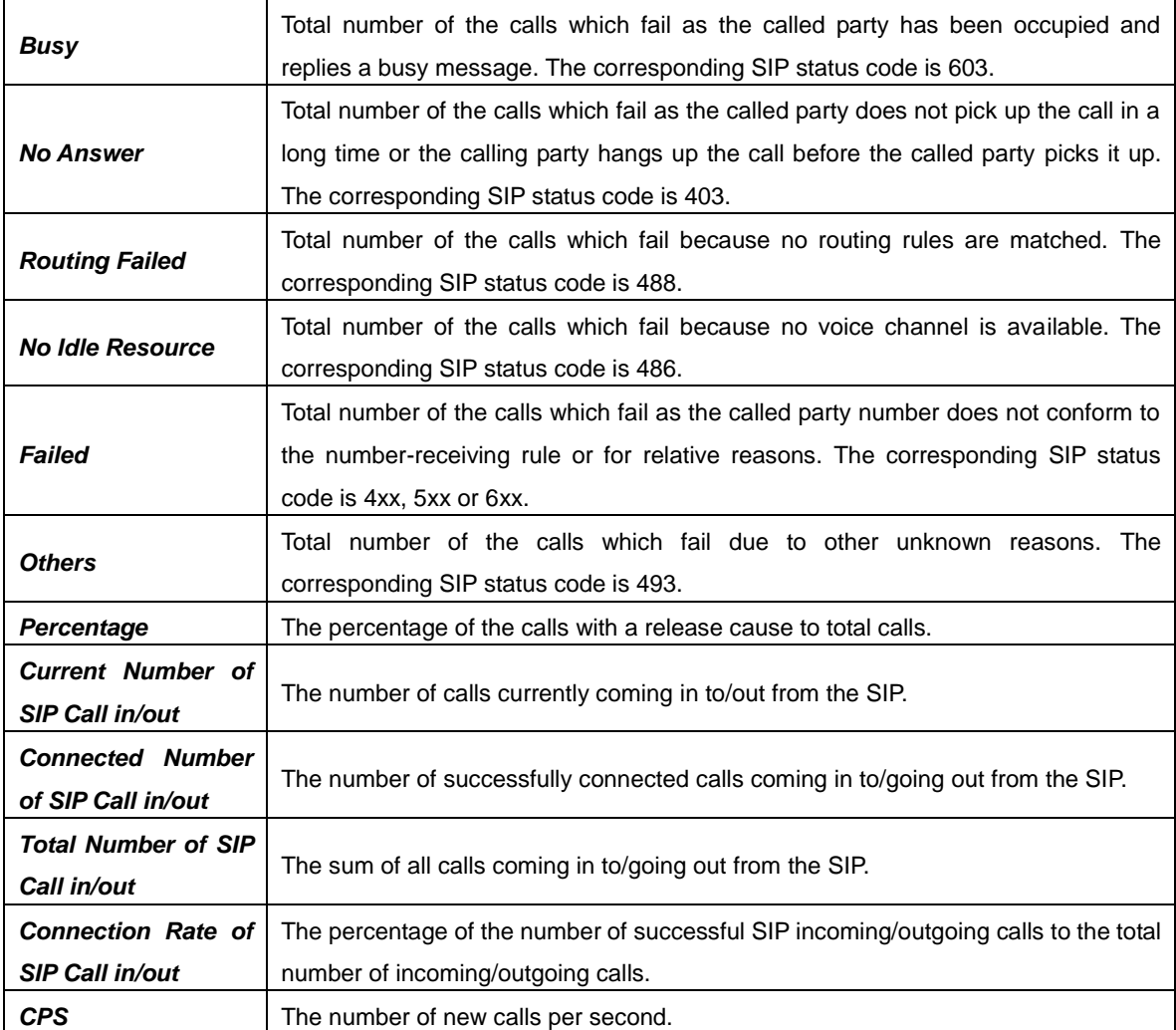

## <span id="page-18-0"></span>**3.2.7 SIP Account Call Count**

SIP Call Count supports the statistics on the total number of calls, the connection rate and the response rate for each SIP account (only in the sbo-> ims direction), as well as the sort in sequence and reset. It synchronizes the SIP accounts that are added, deleted, or changed.

## <span id="page-18-1"></span>**3.2.8 Warning Info**

The Warning Information interface displays all the warning information on the gateway.

# <span id="page-18-2"></span>**3.3 SIP Settings**

SIP Settings includes six parts: *SIP*, *SIP Trunk*, **SIP Register**, *SIP Account*, *SIP Trunk Group* and *Media*. *SIP* is used to configure the general SIP parameters; *SIP Trunk* is used to set the basic and register information of the SIP trunk; *SIP Register* is used for the registration of SIP; *SIP Account* is used for registering SIP accounts to the SIP server; *SIP Trunk Group* is to manage SIP trunks by group; and *Media* is to set the RTP port and the payload type.

## <span id="page-18-3"></span>**3.3.1 SIP**

On the SIP Settings interface, you can configure the general SIP parameters. After configuration, click *Save* to save your settings into the gateway or click *Reset* to restore the configurations. If a

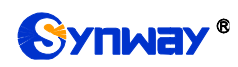

dialog box pops up after you save your settings asking you to restart the service, do it immediately to apply the changes. Refer to **Restart** for detailed instructions. The table below explains the items on this interface.

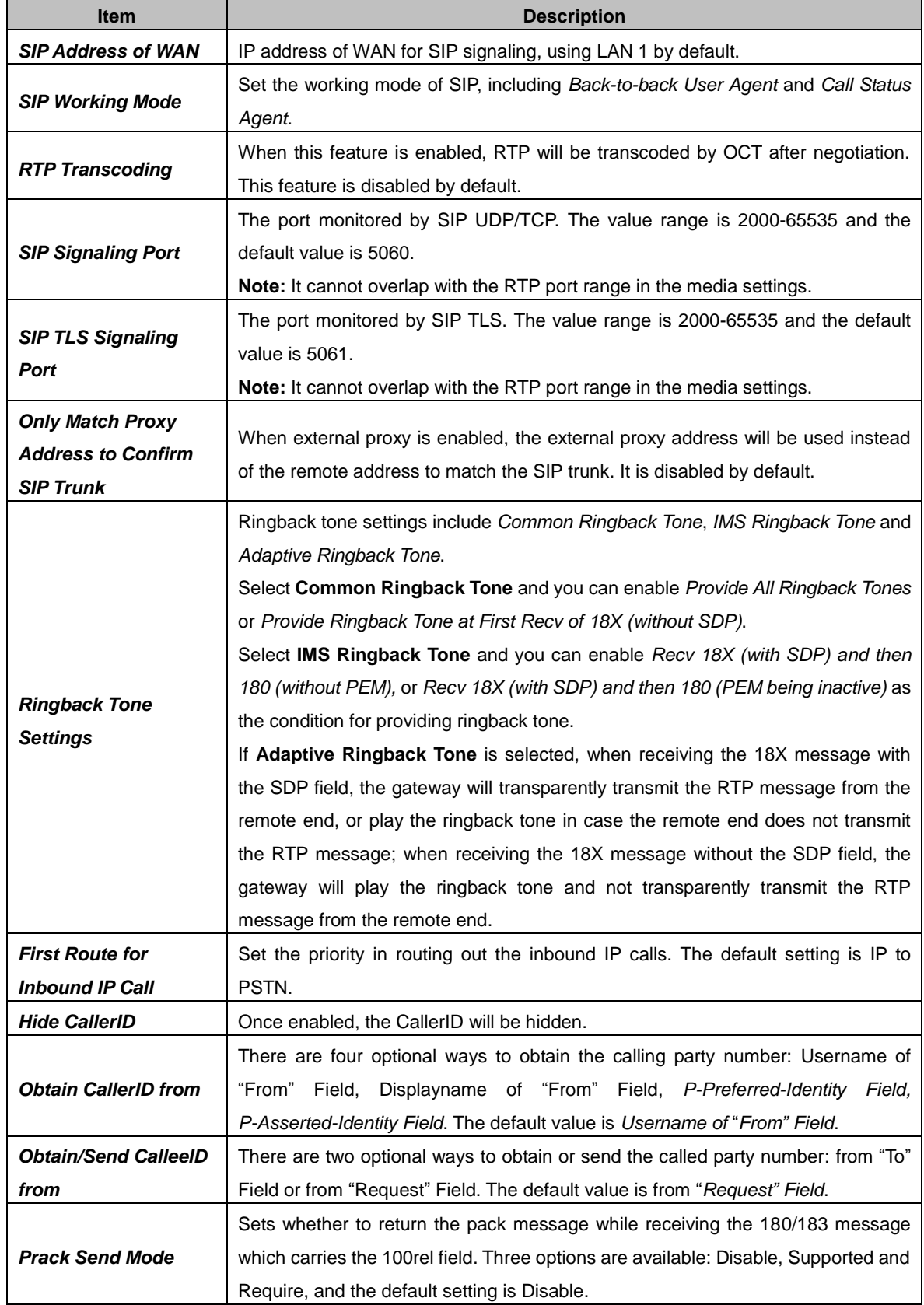

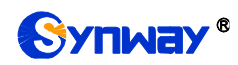

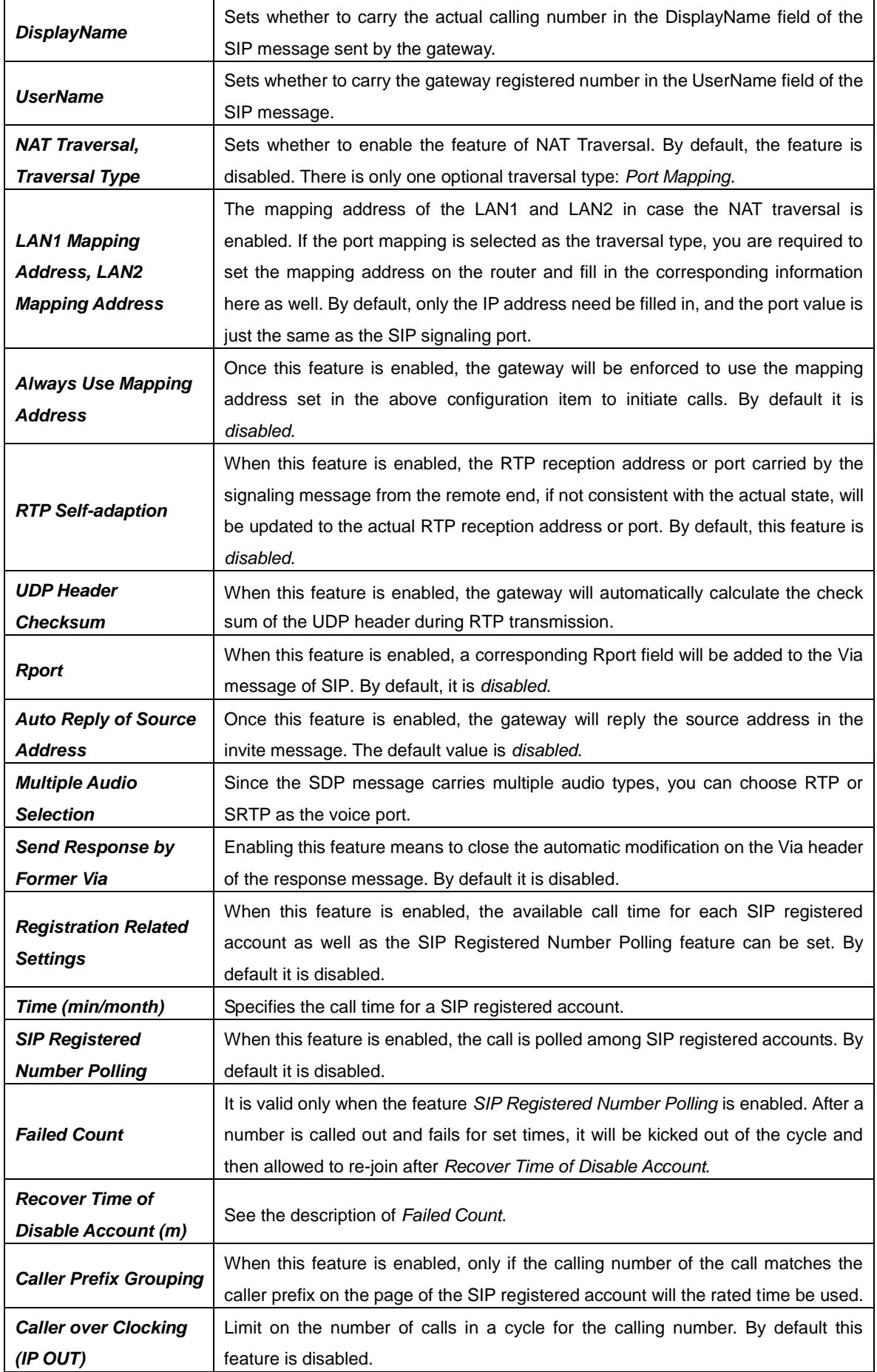

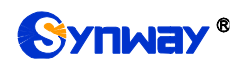

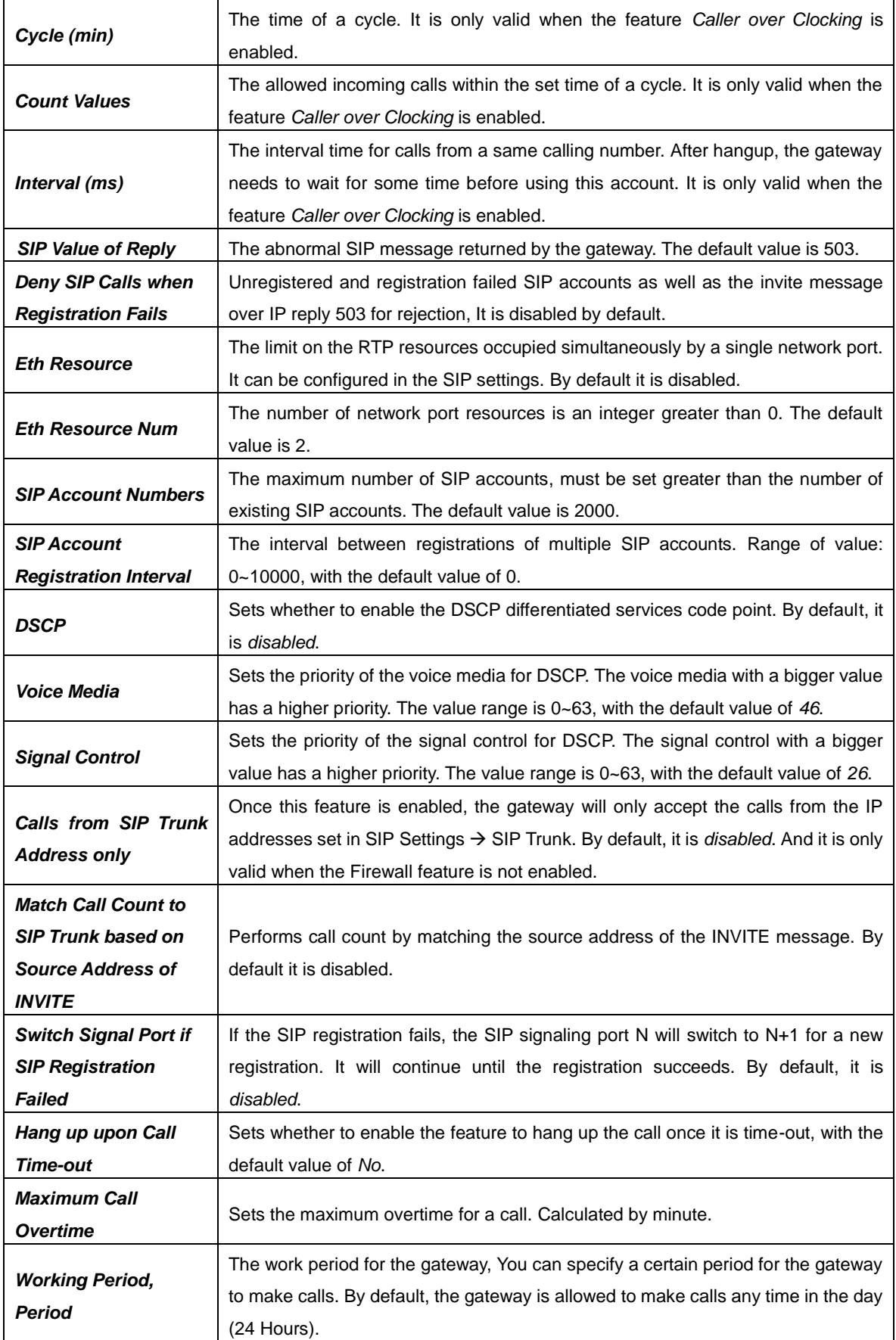

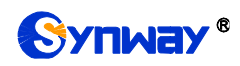

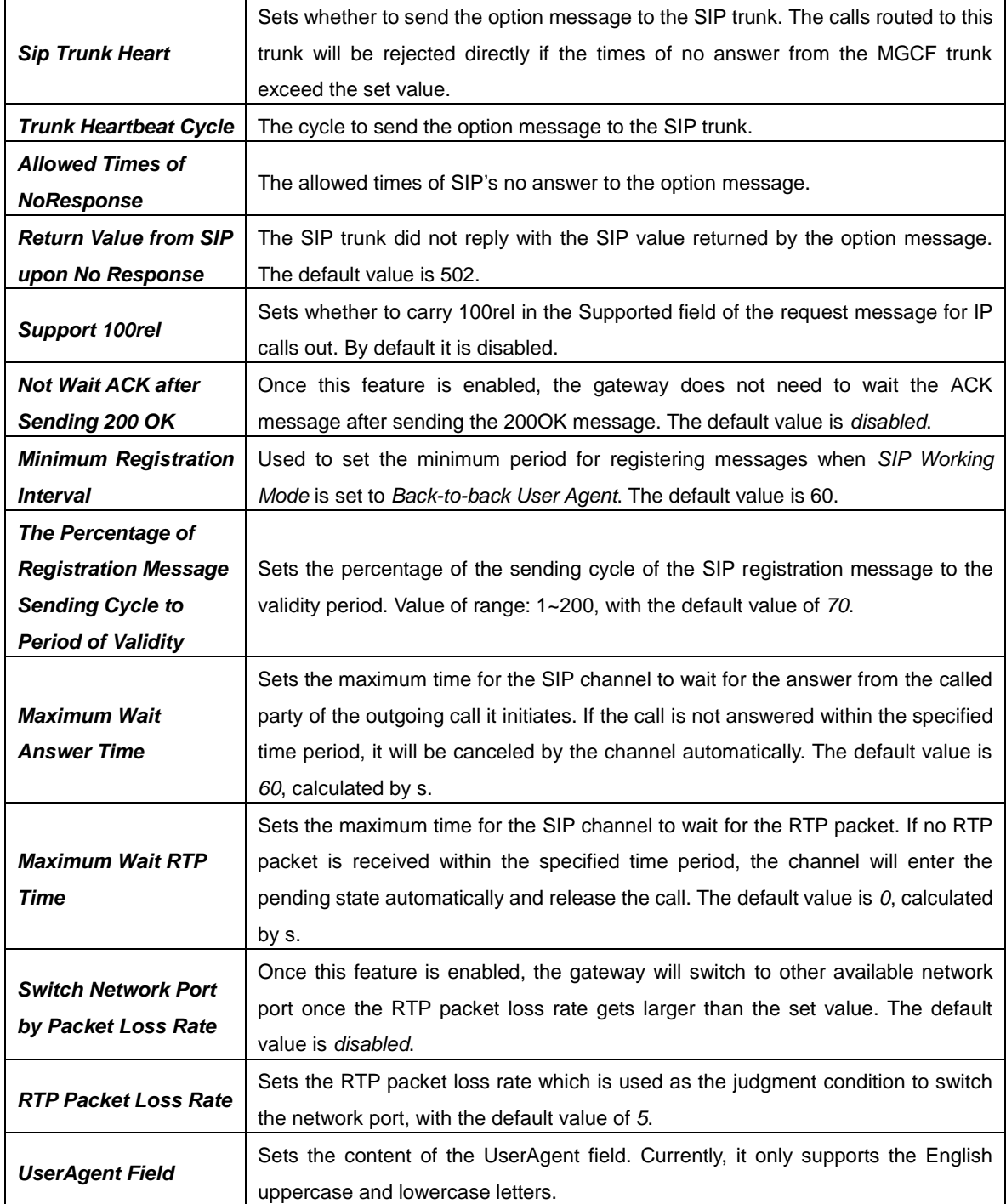

## <span id="page-22-0"></span>**3.3.2 Hot Backup (HA)**

As to the hot backup feature, the primary SBC is used for all the work and the backup SBC is mainly for synchronizing data with the primary SBC. When the primary SBC fails, the backup SBC can quickly take over all the work of the faulty machine, enabling the SBC to continuously provide VOIP call services. This feature is valid only in the Call Status Agent mode. See below for the configuration items on the interface.

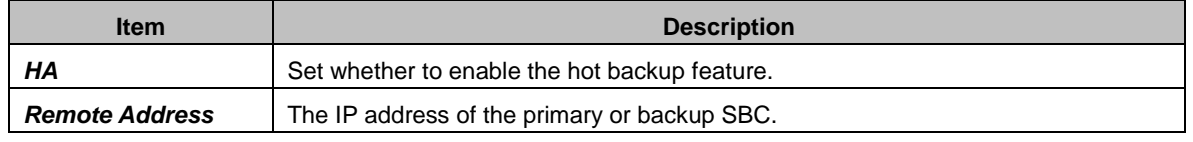

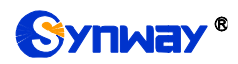

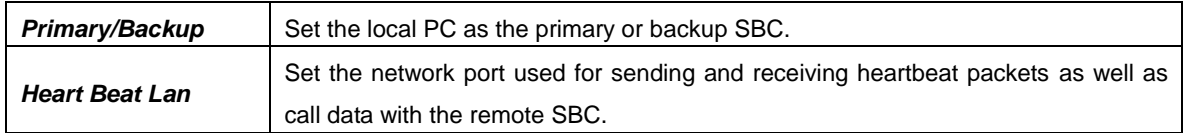

## <span id="page-23-0"></span>**3.3.3 SIP Trunk**

On the SIP trunk settings interface, there is no SIP trunk information by default. A new SIP trunk can be added by the *Add New* button on the bottom right corner of the list

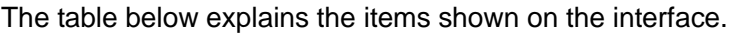

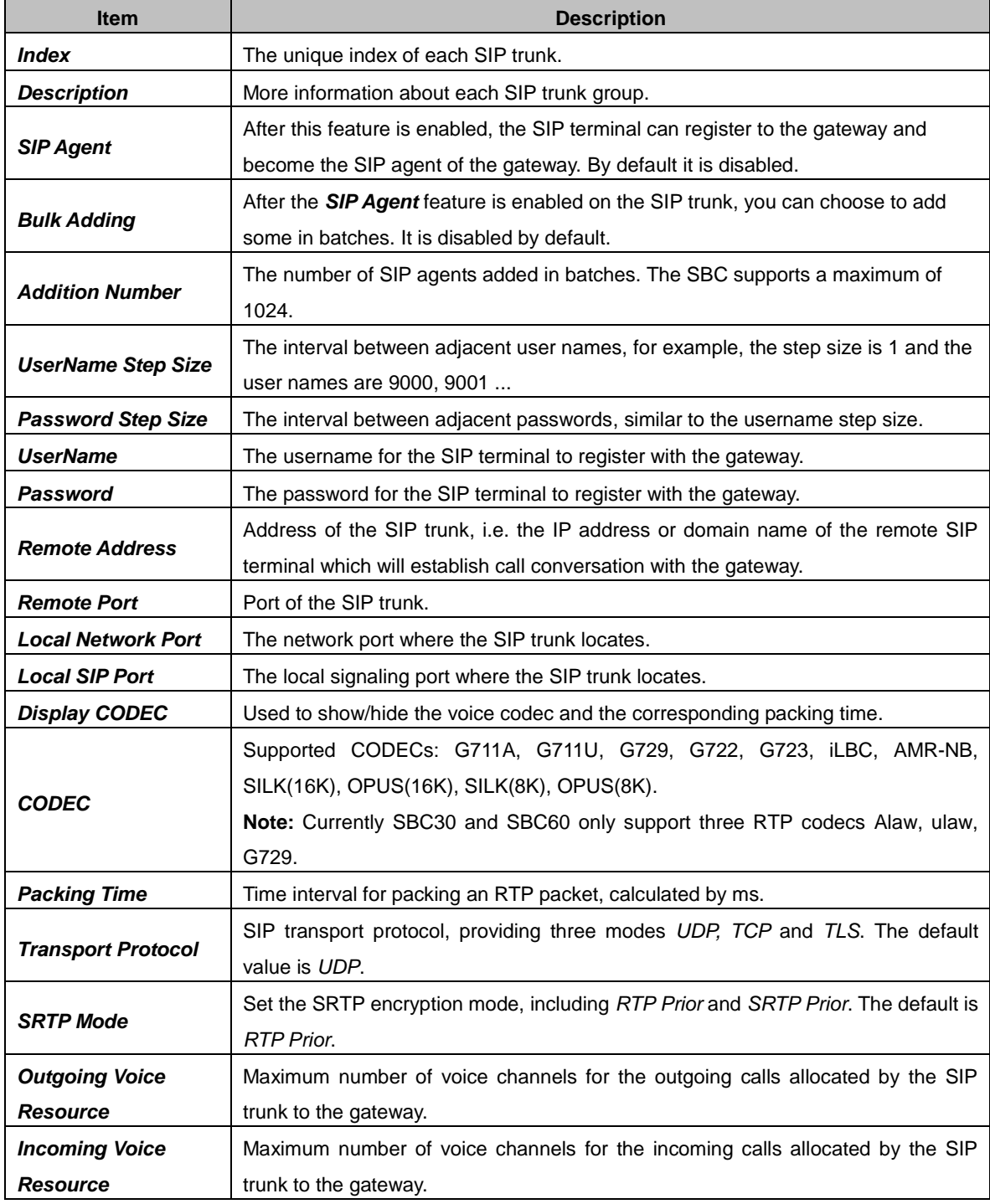

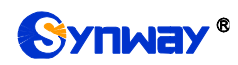

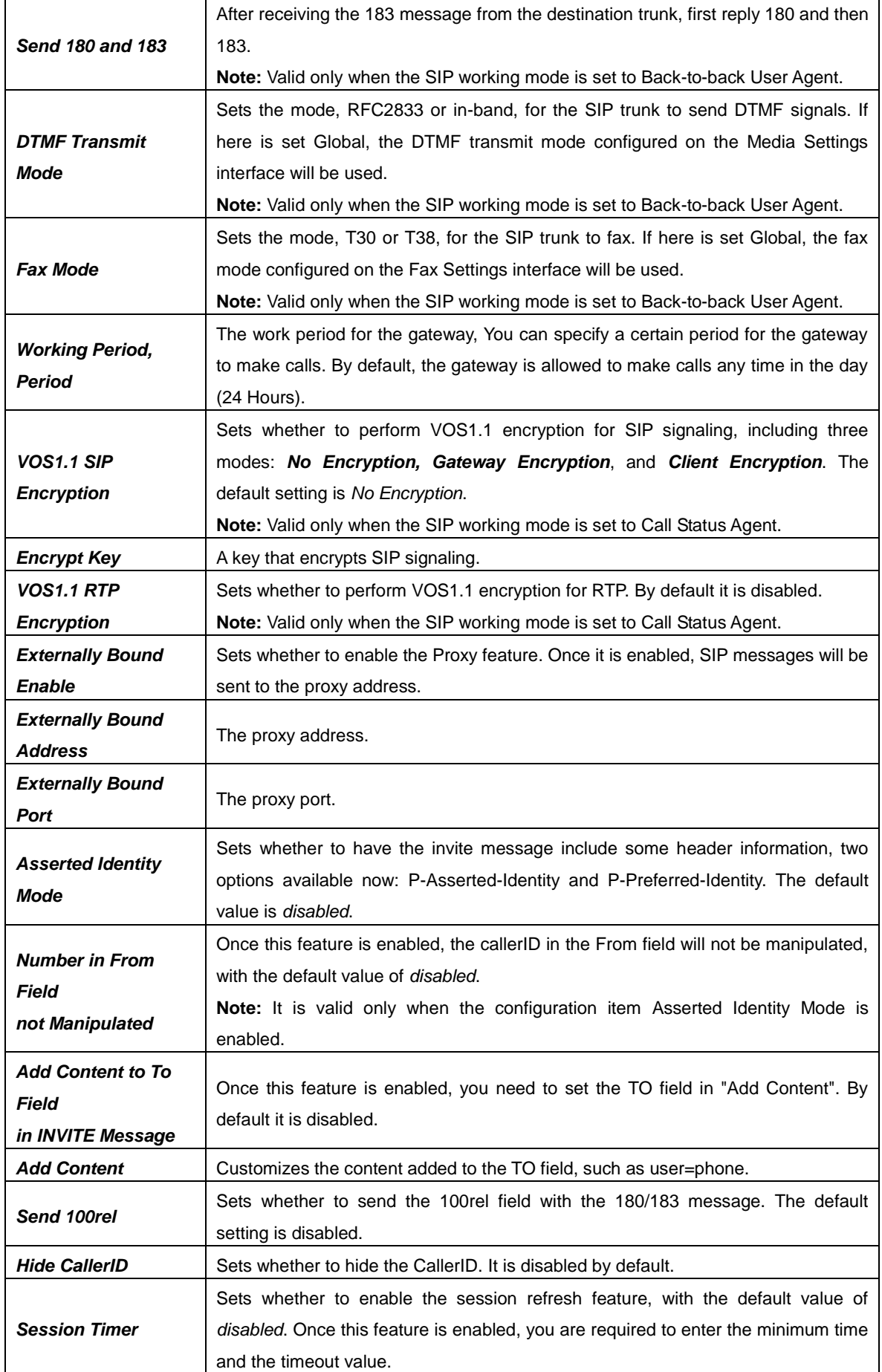

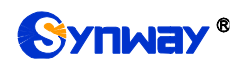

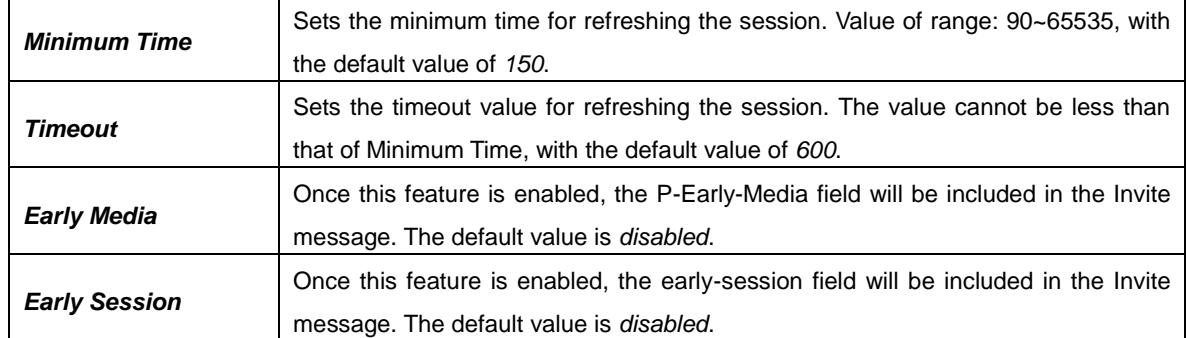

After configuration, click *Save* to save the settings into the gateway or click *Close* to cancel the settings.

Click *Modify* to modify a SIP account. The configuration items on the SIP account modification are the same as those on the *Add New SIP Account* interface.

To delete a SIP account, check the checkbox before the corresponding index and click the *Delete* button. *Check All* means to select all available items on the current page; *Uncheck All* means to cancel all selections on the current page; *Inverse* means to uncheck the selected items and check the unselected. To clear all SIP accounts at a time, click the *Clear All* button.

**Note:** If no SIP trunk is configured, the configuration items such as SIP Register and SIP Trunk Group will not be available.

## <span id="page-25-0"></span>**3.3.4 SIP Register**

By default, there is no SIP register available on the gateway. Click *Add New* to add them manually.

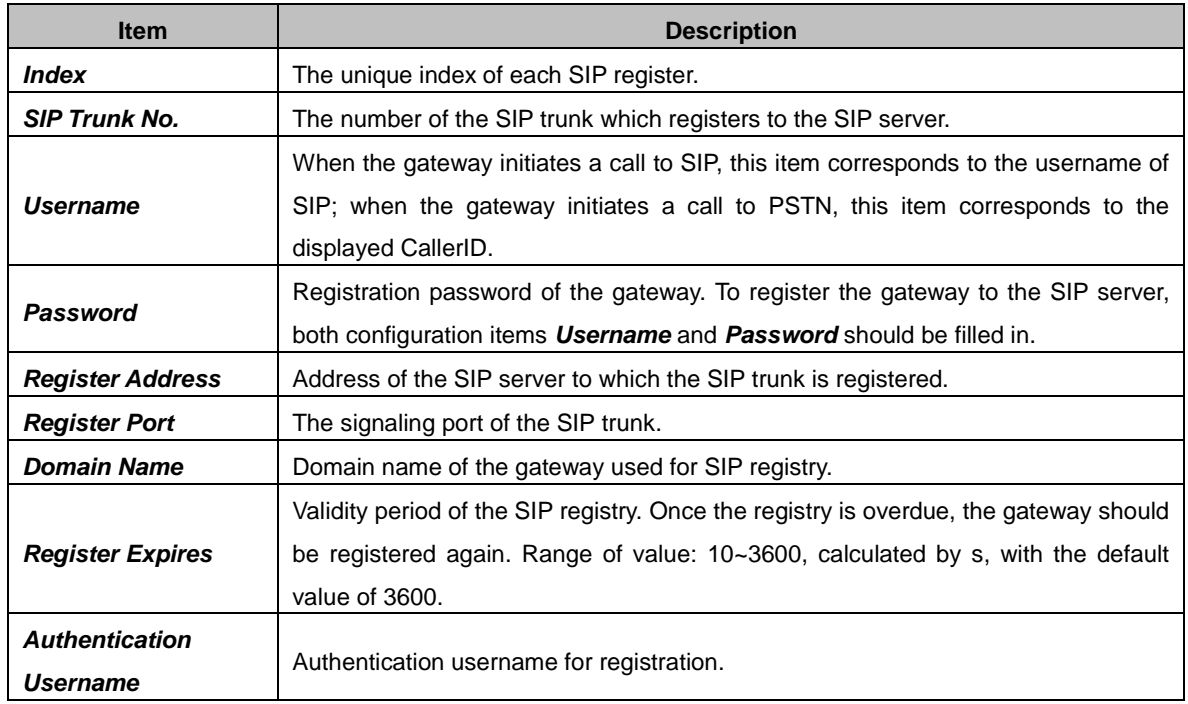

The table below explains the items shown on the interface.

After configuration, click *Save* to save the settings into the gateway or click *Close* to cancel the settings.

Click *Modify* to modify a SIP register. The configuration items on the SIP Register Modification Interface are the same as those on the *Add New SIP Register* interface.

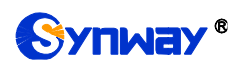

To delete a SIP register, check the checkbox before the corresponding index and click the *Delete* button. *Check All* means to select all available items on the current page; *Uncheck All* means to cancel all selections on the current page; *Inverse* means to uncheck the selected items and check the unselected. To clear all SIP registers at a time, click the *Clear All* button.

**Note:** If the SIP register is unconfigured, the configuration item SIP Account will not be available.

## <span id="page-26-0"></span>**3.3.5 SIP Account**

By default, there is no SIP account available on the gateway. Click *Add New* to add them manually.

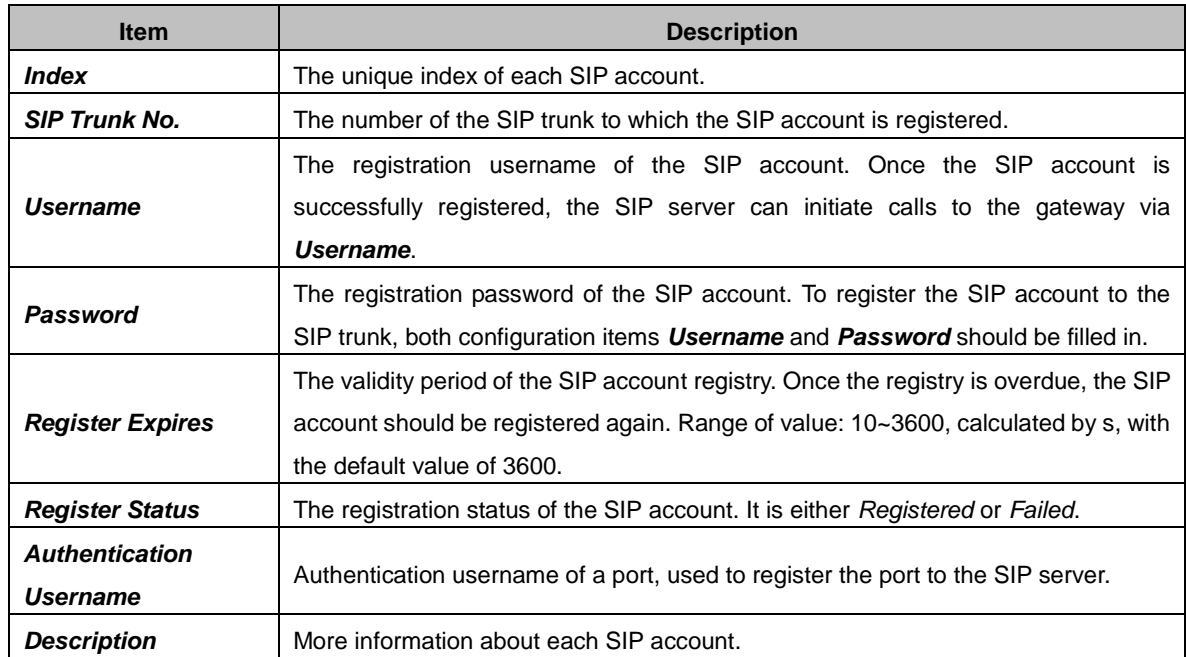

The table below explains the items shown on the interface.

After configuration, click *Save* to save the settings into the gateway or click *Close* to cancel the settings.

Click *Modify* on the interface to modify a SIP account. The configuration items on the SIP account modification are the same as those on the *Add New SIP Account* interface.

To delete a SIP account, check the checkbox before the corresponding index and click the *Delete* button. *Check All* means to select all available items on the current page; *Uncheck All* means to cancel all selections on the current page; *Inverse* means to uncheck the selected items and check the unselected. To clear all SIP accounts at a time, click the *Clear All* button.

## <span id="page-26-1"></span>**3.3.6 SIP Trunk Group**

On the SIP Trunk Group Settings interface, a new SIP trunk group can be added by the *Add New* button on the bottom right corner.

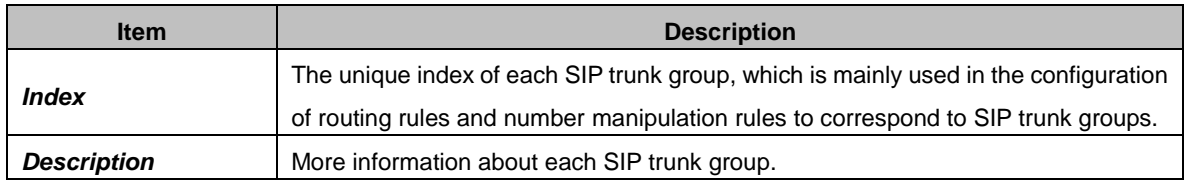

The table below explains the items shown on the interface.

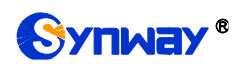

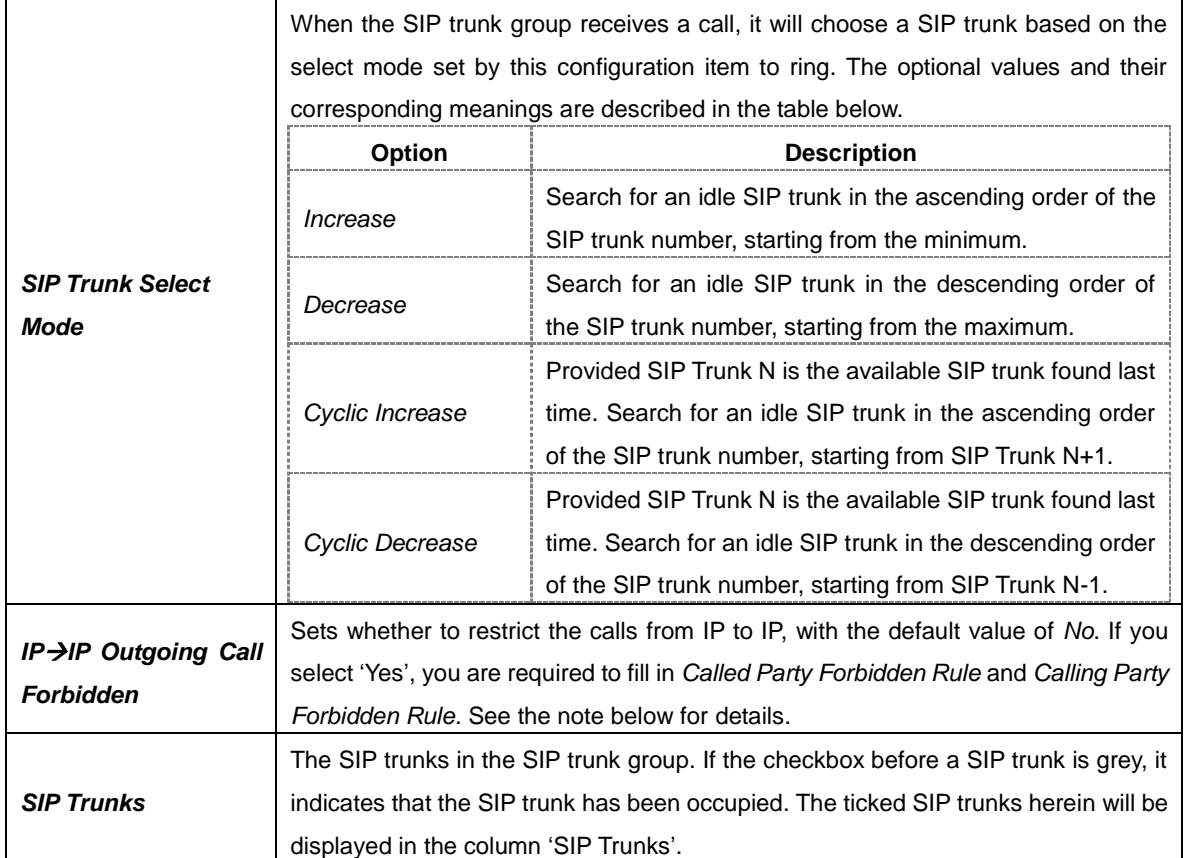

After configuration, click *Save* to save the settings into the gateway or click *Cancel* to cancel the settings.

Click *Modify* to modify a SIP trunk group. The configuration items on the SIP trunk group modification interface are the same as those on the *Add New SIP Trunk Group* interface.

To delete a SIP trunk group, check the checkbox before the corresponding index and click the *Delete* button. *Check All* means to select all available items on the current page; *Uncheck All* means to cancel all selections on the current page; *Inverse* means to uncheck the selected items and check the unselected. To clear all SIP trunk groups at a time, click the *Clear All* button.

## <span id="page-27-0"></span>**3.3.7 Media Settings**

On the media settings interface, you can configure the RTP port and payload type depending on your requirements. After configuration, click *Save* to save your settings into the gateway or click *Reset* to restore the configurations. If a dialog box pops up after you save your settings asking you to restart the service, do it immediately to apply the changes. Refer to Restart for detailed instructions. The table below explains the items shown on the interface.

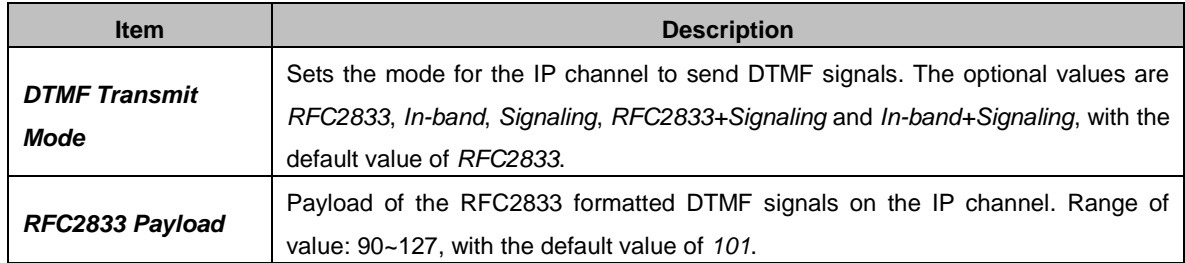

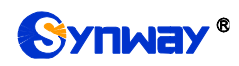

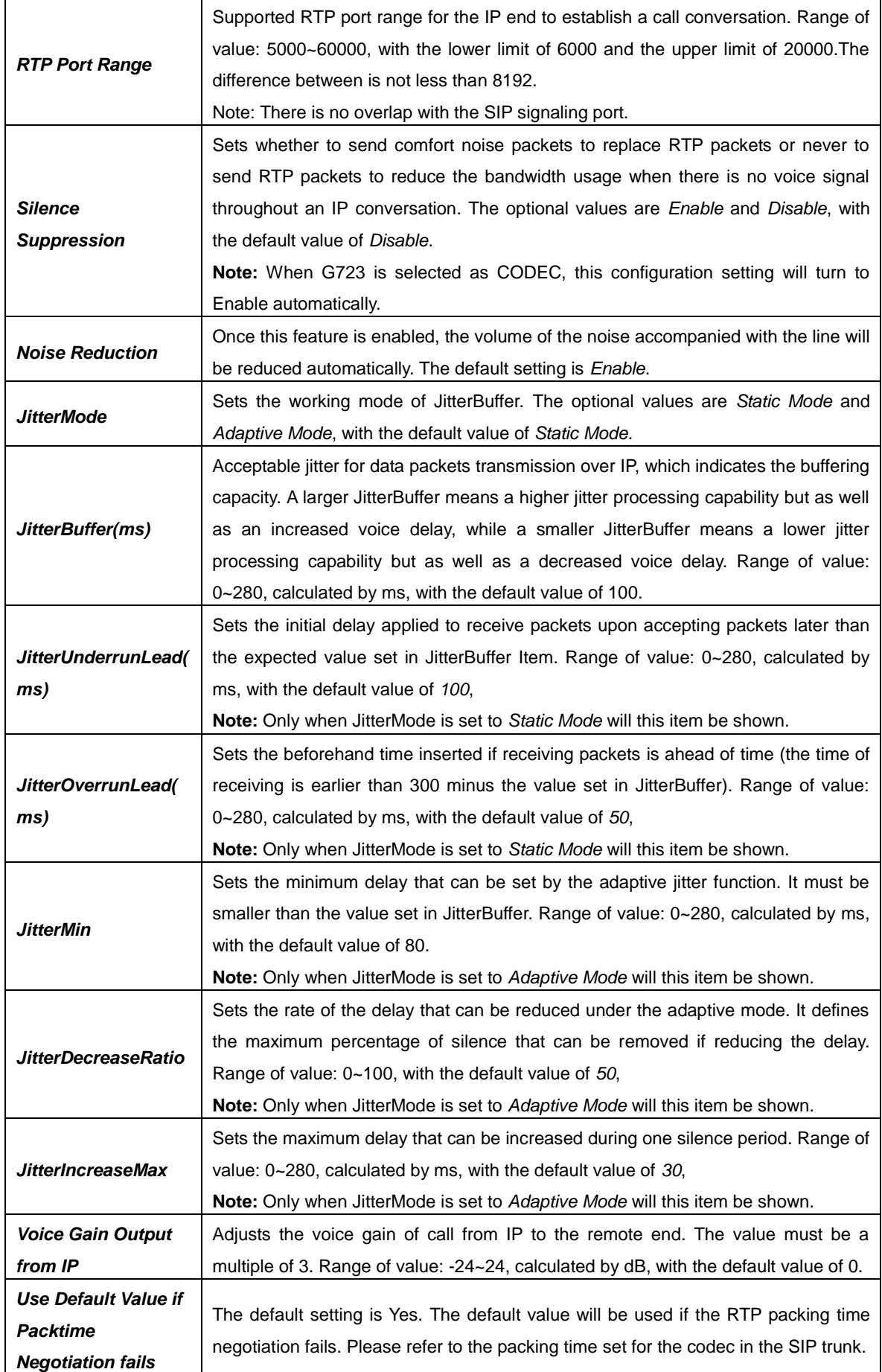

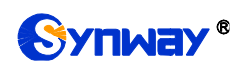

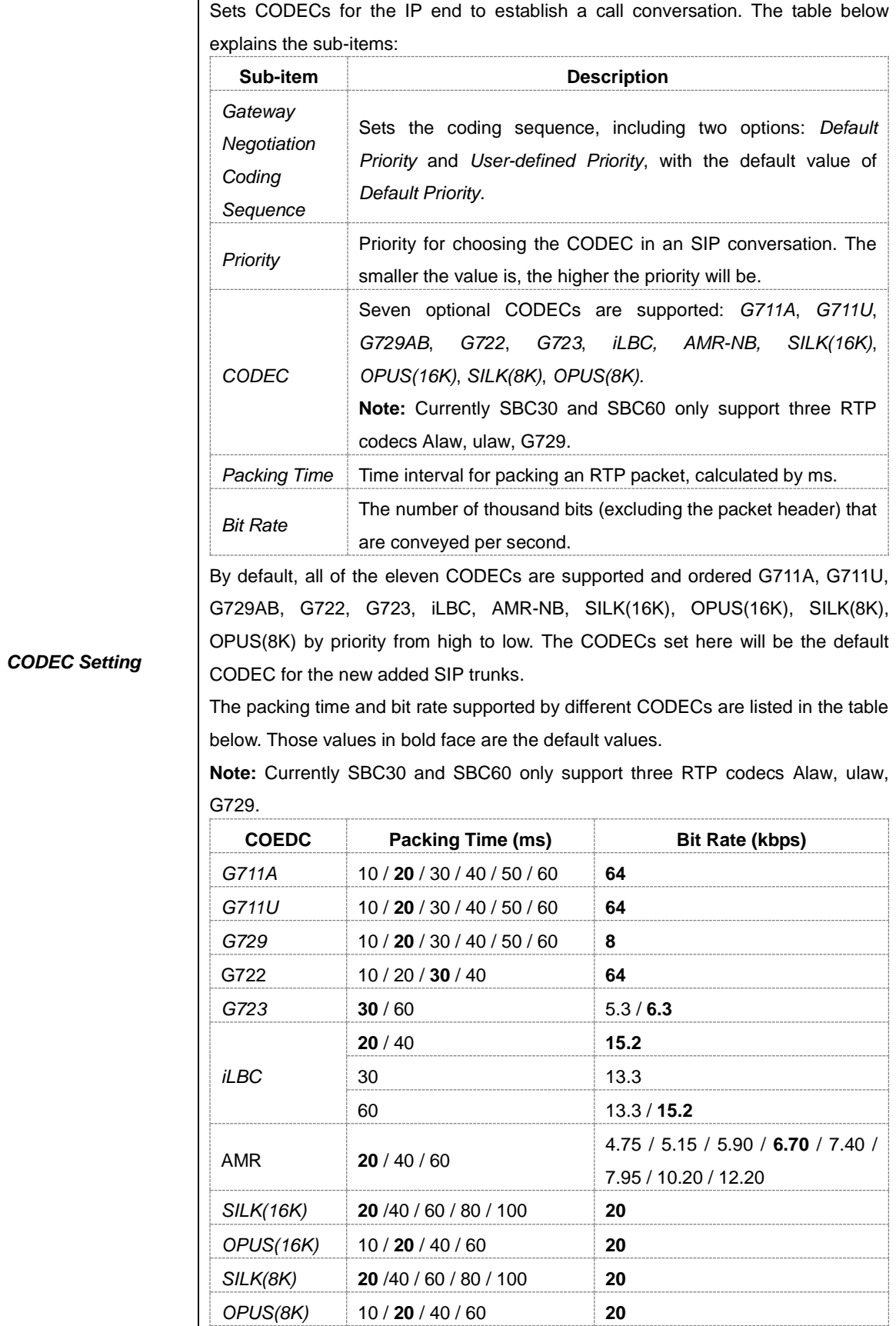

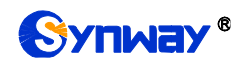

# <span id="page-30-0"></span>**3.4 Fax Settings**

The Fax Settings interface is used to modify the special fax configurations.

## <span id="page-30-1"></span>**3.4.1Fax**

On the fax configuration interface, users can configure the general fax parameters. The fax mode of T.38 is used by default. After configuration, click *Save* to save your settings into the gateway or click *Reset* to restore the configurations. If a dialog box pops up after you save your settings asking you to restart the service, do it immediately to apply the changes. Refer to Restart for detailed instructions. The table below explains the configuration items on the interface.

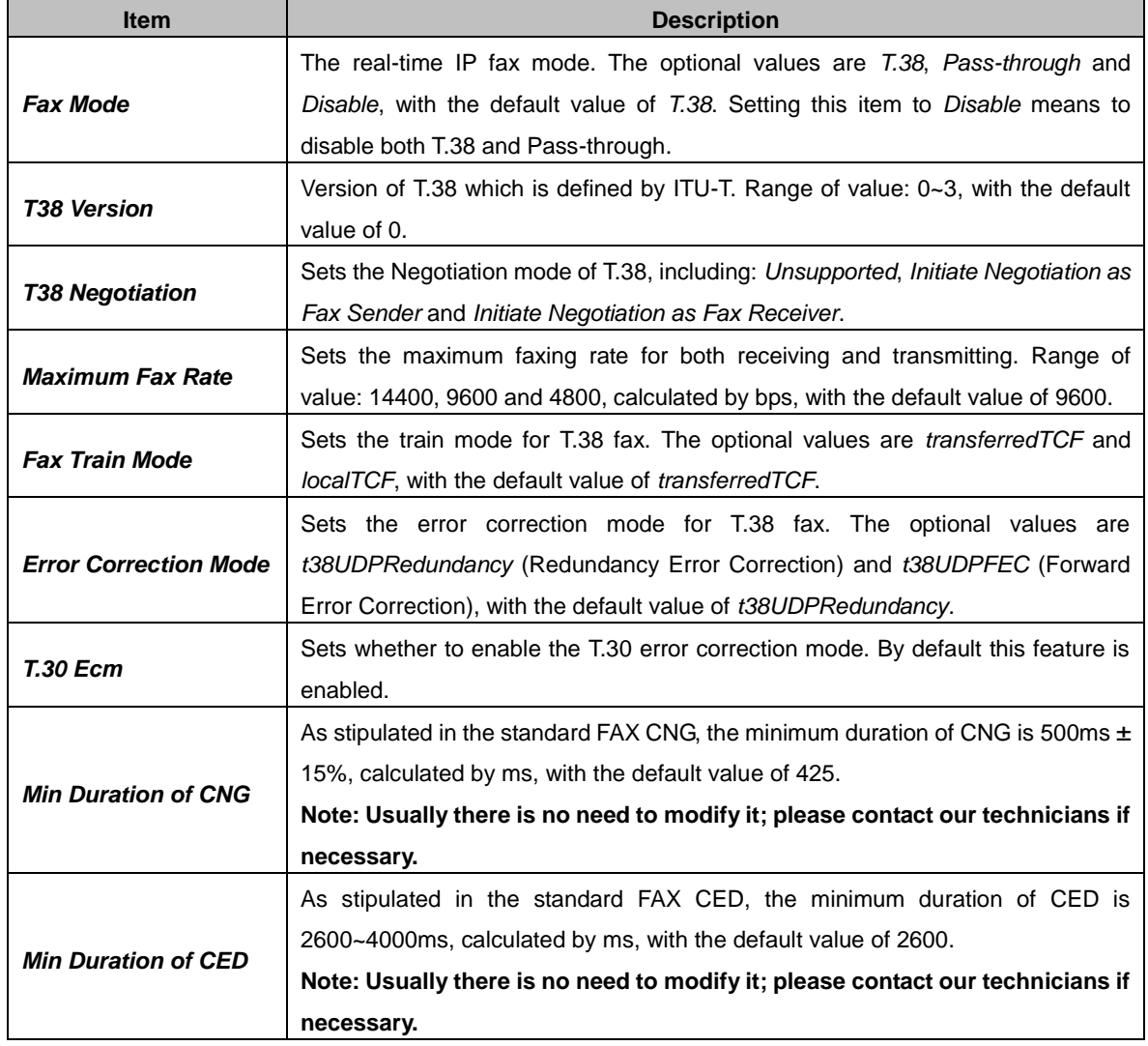

If you set *Fax Mode* to *Pass-through*, you will see some different configuration items as shown below.

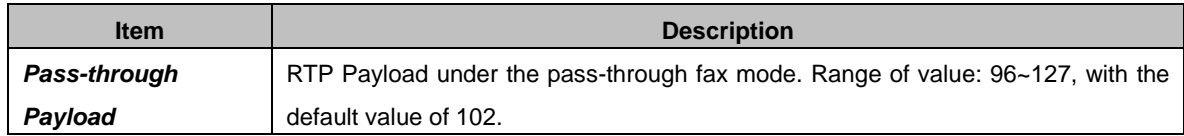

# <span id="page-30-2"></span>**3.5 Route Settings**

Route Settings is used to specify the routing rules for  $IP\rightarrow IP$  calls.

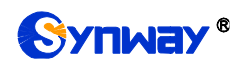

## <span id="page-31-0"></span>**3.5.1 Routing Parameters**

On the routing parameters configuration interface, you can choose to route calls before or after number manipulation. The default value is *Route before Number Manipulate*.

After configuration, click *Save* to save the above settings into the gateway.

## <span id="page-31-1"></span>**3.5.2 IP to IP**

There is no IP<sup>></sup>IP routing rules by default. A new routing rule can be added by the *Add New* button on the bottom right corner of the IP $\rightarrow$ IP routing rule configuration interface.

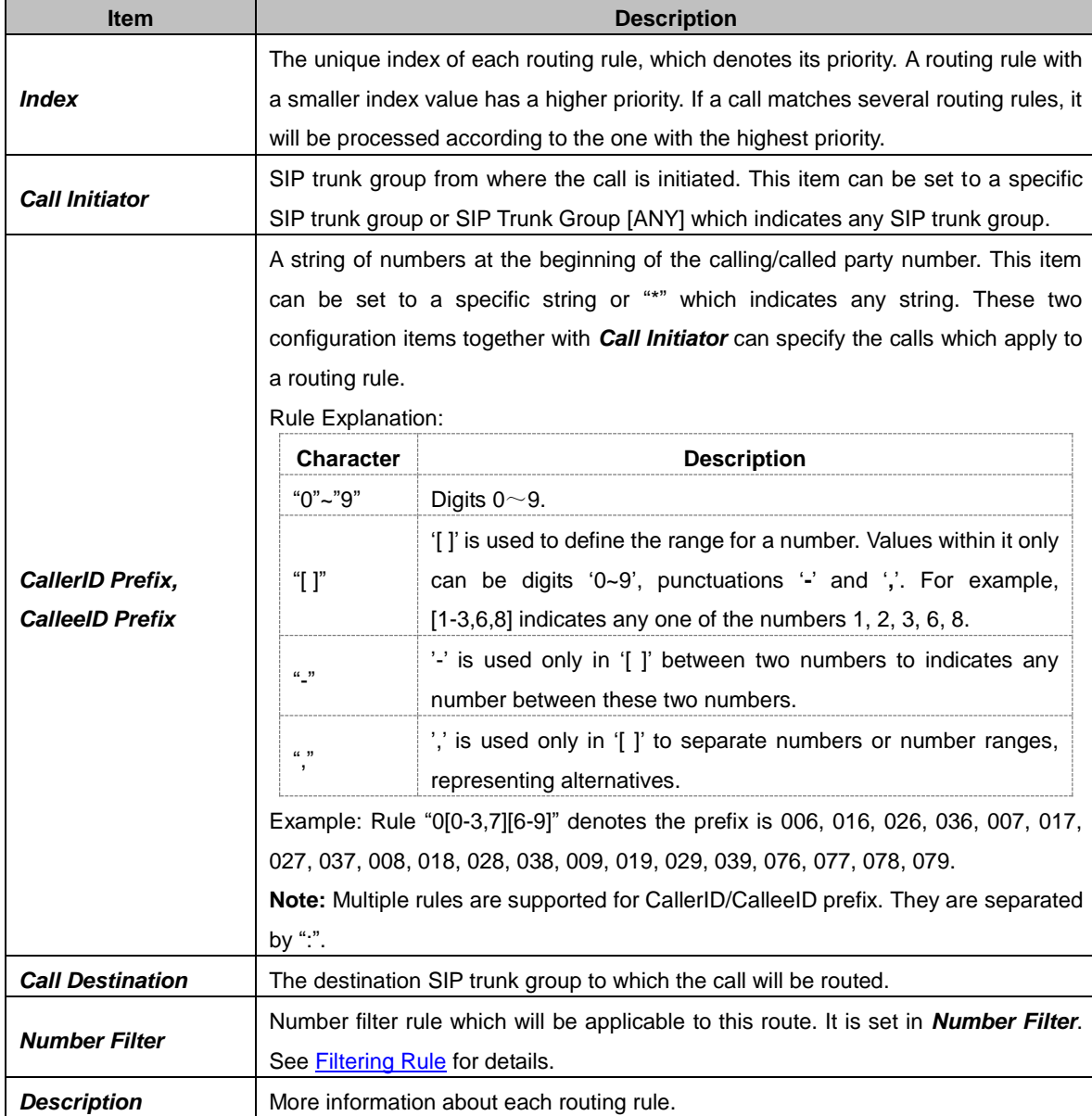

The table below explains the items shown on the interface.

After configuration, click *Save* to save the settings into the gateway or click *Close* to cancel the settings.

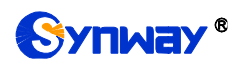

| Routing Rules                                                                                                    |       |                     |                    |                 |               |                     |                |        |  |  |  |
|----------------------------------------------------------------------------------------------------|-------|---------------------|--------------------|-----------------|---------------|---------------------|----------------|--------|--|--|--|
| Check                                                                                                    | Index | Call Initiator      | CallerID Prefix    | CalleelD Prefix | Number Filter | Call Destination    | Description    | Modify |  |  |  |
|                                                                                                    | 255   | SIP Trunk Group [0] | ÷                  | $\star$<br>none |               | SIP Trunk Group [1] | <b>Default</b> |        |  |  |  |
|                                                                                                    | 254   | SIP Trunk Group [1] | $\star$<br>$\star$ |                 | none          | SIP Trunk Group [0] | Default        |        |  |  |  |
|                                                                                                    |       |                     |                    |                 |               |                     |                |        |  |  |  |
| 田<br>$\Xi$<br>Check All<br>Uncheck All<br><b>Delete</b><br>Clear All<br>Inverse<br>Add New<br>2 Items Total 20 Items/Page 1/1 First Previous Next Last Go to Page 1 v 1 Pages Total |       |                     |                    |                 |               |                     |                |        |  |  |  |

Figure 3-5 IP->IP Routing Rule Configuration Interface

Click *Modify* to modify a routing rule. The configuration items on the IP $\rightarrow$ IP routing rule modification interface are the same as those on the **Add New Routing Rule (IP** $\rightarrow$ **IP)** interface. Note that the item *Index* cannot be modified.

To delete a routing rule, check the checkbox before the corresponding index and click the *Delete* button. *Check All* means to select all available items on the current page; *Uncheck All* means to cancel all selections on the current page; *Inverse* means to uncheck the selected items and check the unselected. To clear all routing rules at a time, click the *Clear All* button.

# <span id="page-32-0"></span>**3.6 Number Filter**

Number Filter includes four parts: *Whitelist*, *Blacklist*, *Number Pool* and *Filtering Rule*.

## <span id="page-32-1"></span>**3.6.1 Whitelist**

| CallerID:     |           |                           |          | CalleelD |                           |           | Search       |          |         |
|---------------|-----------|---------------------------|----------|----------|---------------------------|-----------|--------------|----------|---------|
|               |           | <b>CallerID Whitelist</b> |          |          | <b>CalleelD Whitelist</b> |           |              |          |         |
| Check         | Group No. | No. in Group              | CallerID | Modify   | Check                     | Group No. | No. in Group | CalleelD | Modify  |
| $\Box$        | $\circ$   |                           | 100      | G        |                           |           |              |          |         |
| $\Box$        | $\theta$  |                           | 200      | Q        |                           |           |              |          |         |
|               |           |                           |          |          |                           |           |              |          |         |
|               |           |                           |          |          |                           |           |              |          |         |
|               |           |                           |          |          |                           |           |              |          |         |
|               |           |                           |          |          |                           |           |              |          |         |
|               |           |                           |          |          |                           |           |              |          |         |
|               |           |                           |          |          |                           |           |              |          |         |
|               |           |                           |          |          |                           |           |              |          |         |
|               |           |                           |          |          |                           |           |              |          |         |
|               |           |                           |          |          |                           |           |              |          |         |
| Delete        | Clear All |                           |          | Add New  | Delete                    | Clear All |              |          | Add New |
| 2 Items Total |           |                           |          |          |                           |           |              |          |         |

Figure 3-6 Whitelist Setting Interface

The Whitelist Setting Interface includes two parts: *CallerID Whitelist* and *CalleeID Whitelist*. A new CallerID/CalleeID whitelist can be added by the *Add New* button.

The table below explains the items shown on the interface.

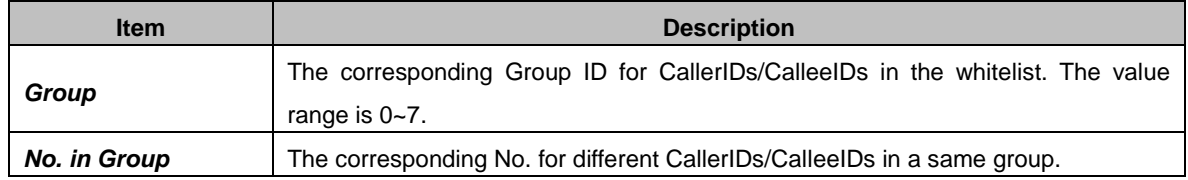

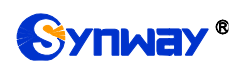

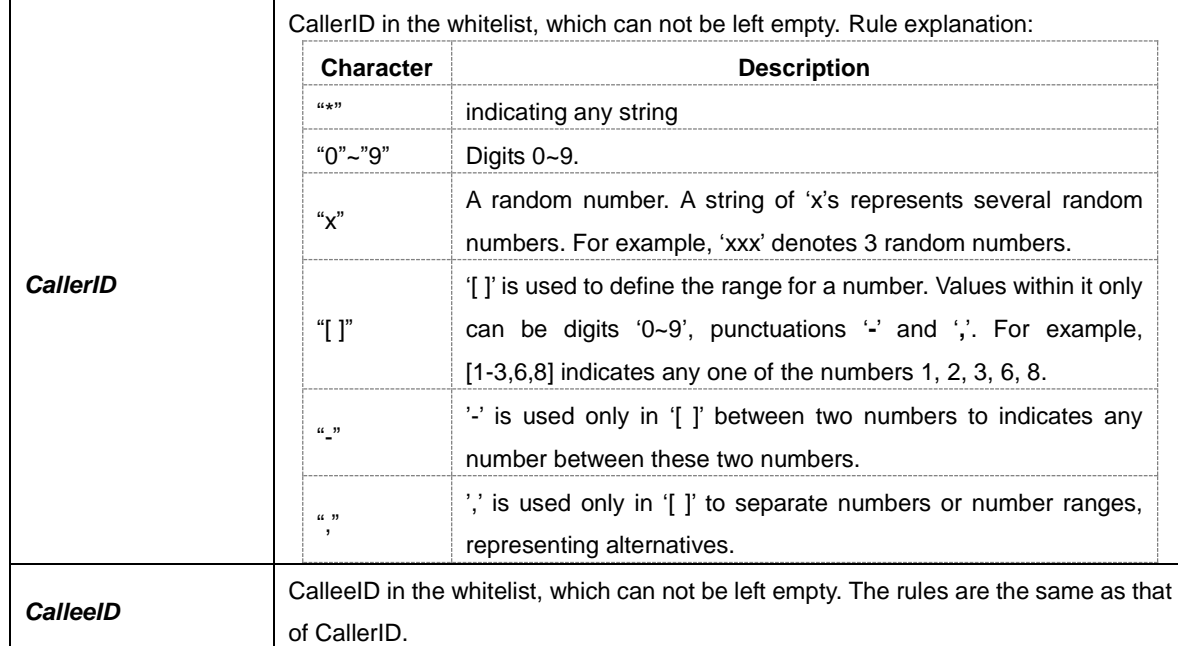

After configuration, click *Save* to save the above settings into the gateway or click *Close* to cancel the settings.

Click *Modify* to modify the CallerID or CalleeID whitelist. The configuration items on the CallerIDs/CalleeIDs on the Whitelist Modification interface are the same as those on the *Add New CallerIDs/CalleeIDs in Whitelist* interface. The item *Group No.* cannot be modified.

The search query box on the top of the Whitelist Setting interface can be used to search the CallerID or CalleeId you want.

To delete a CallerIDs/CalleeIDs in the whitelist, check the checkbox before the corresponding index and click the '*Delete*' button. To clear all CallerIDs/CalleeIDs in the whitelist at a time, click the *Clear All* button.

**Note:** If a CallerID or CalleeID set in the whitelist is the same as one in the blacklist, it will go invalid. That is, the blacklist has a higher priority than the whitelist. The total amount of numbers in both whitelist and blacklist cannot exceed 200000.

## <span id="page-33-0"></span>**3.6.2 Blacklist**

The Blacklist Setting interface is almost the same as the Whitelist Setting interface; only the whitelist changes to the blacklist. The configuration items on this interface are the same as those on the Whitelist Setting interface.

**Note:** The blacklist has a higher priority than the whitelist. If a CallerID or CalleeID set in the whitelist is the same as one in the blacklist, it will be regarded as valid in the blacklist.

## <span id="page-33-1"></span>**3.6.3 Number Pool**

On the Number Pool Setting interface, a new number pool can be added by the *Add New* button on the bottom right corner of the list. The table below explains the items shown on the interface.

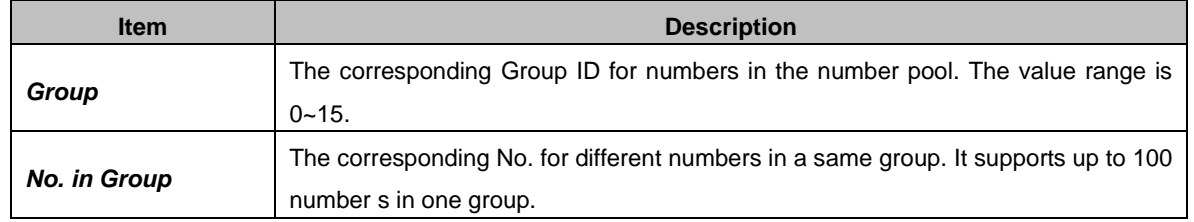

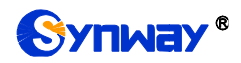

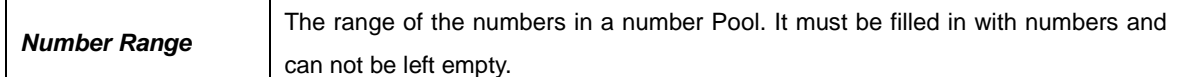

After configuration, click *Save* to save the above settings into the gateway or click *Close* to cancel the settings.

Click *Modify* to modify the number pool. The configuration items on the number pool modification interface are the same as those on the *Add New Number Pool* interface. The item *Group No.* cannot be modified.

To delete a number pool, check the checkbox before the corresponding index and click the '*Delete*' button. To clear all number pools at a time, click the *Clear All* button.

## <span id="page-34-0"></span>**3.6.4 Filtering Rule**

On the Filtering Rule Setting Interface, a new filtering rule can be added by the *Add New* button on the bottom right corner of the list.

The table below explains the items shown on the interface.

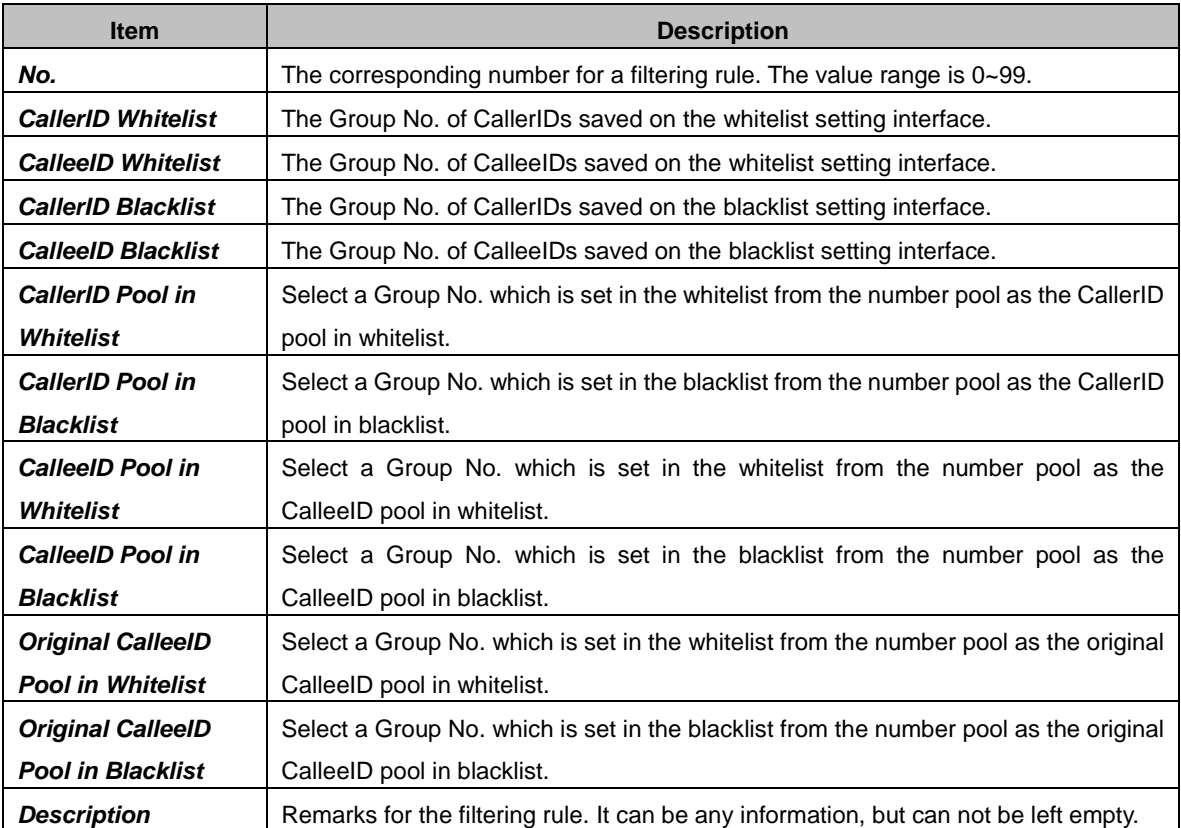

After configuration, click *Save* to save the above settings into the gateway or click *Close* to cancel the settings.

Click *Modify* to modify the filtering rule. The configuration items on the filtering rule modification interface are the same as those on the *Add New Filtering Rule* interface. The item *No.* cannot be modified.

To delete a filtering rule, check the checkbox before the corresponding index and click the '*Delete*' button. To clear all filtering rules at a time, click the *Clear All* button.

# <span id="page-34-1"></span>**3.7 Number Manipulation**

Number Manipulation includes three parts: *IPIP CallerID, IPIP CalleeID* and *CallerIP Pool*.

This interface is unavailable when the SIP working mode is set to *Call Status Agent*.

## <span id="page-35-0"></span>**3.7.1 IP to IP CallerID**

By default there is no available number manipulation rule. A new rule can be added by the *Add*  **New** button on the interface. The table below explains the items shown on the interface.

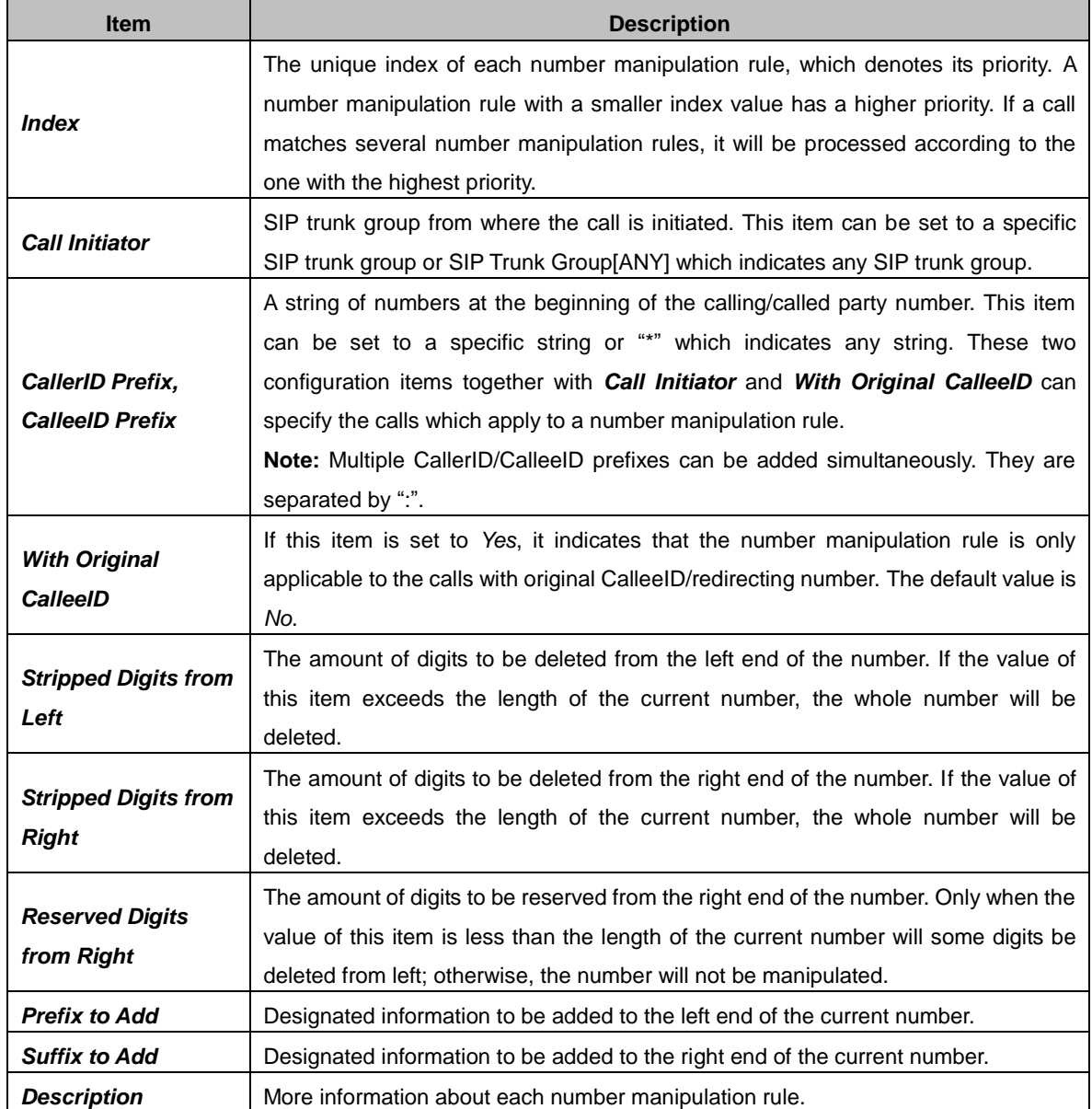

**Note: The number manipulation is performed in 5 steps by the order of the following configuration items:** *Stripped Digits from Left***,** *Stripped Digits from Right***,** *Reserved Digits from Right***,** *Prefix to Add* **and** *Suffix to Add***.**

After configuration, click *Save* to save the settings into the gateway or click *Close* to cancel the settings.

Click *Modify* to modify a number manipulation rule. The configuration items on the IP $\rightarrow$ IP CallerID manipulation rule modification interface are the same as those on the *Add IPIP CallerID Manipulation Rule* interface. Note that the item *Index* cannot be modified.

To delete a number manipulation rule, check the checkbox before the corresponding index and click the *Delete* button. *Check All* means to select all available items on the current page; *Uncheck All* means to cancel all selections on the current page; *Inverse* means to uncheck the

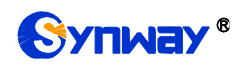

selected items and check the unselected. To clear all number manipulation rules at a time, click the *Clear All* button.

## <span id="page-36-0"></span>**3.7.2 IP to IP CalleeID**

The number manipulation process for IP $\rightarrow$ IP CalleeID is almost the same as that for IP $\rightarrow$ IP CallerID; only the number to be manipulated changes from CallerID to CalleeID. The configuration items on this interface are the same as those on *IPIP CallerID Manipulation Interface*.

## <span id="page-36-1"></span>**3.7.3 CallerIP Pool**

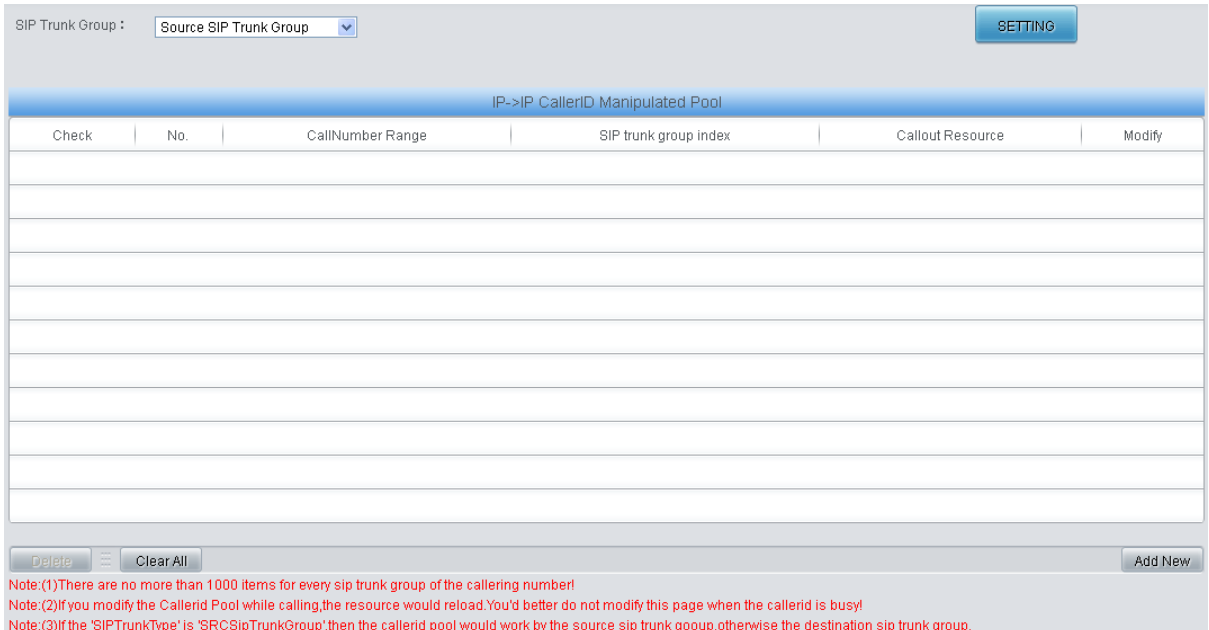

Figure 3-7 CallerIP Pool Interface

<span id="page-36-2"></span>See [Figure 3-7](#page-36-2) for the CallerIP Pool interface. You can select the source direction of the SIP trunk group. Click *Add New* in the lower right corner of the interface to add a calling number with its callout resource, as shown in the figure below.

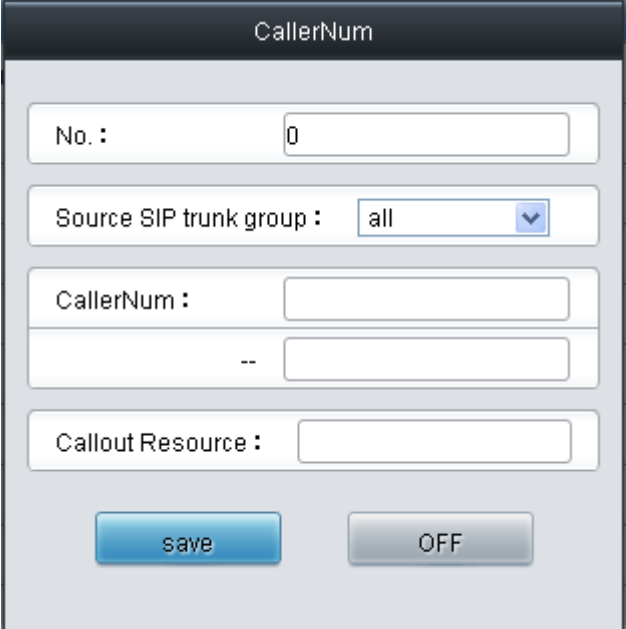

Figure 3-8 CallerIP Adding Interface

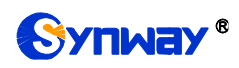

The table below explains the items shown on the interface.

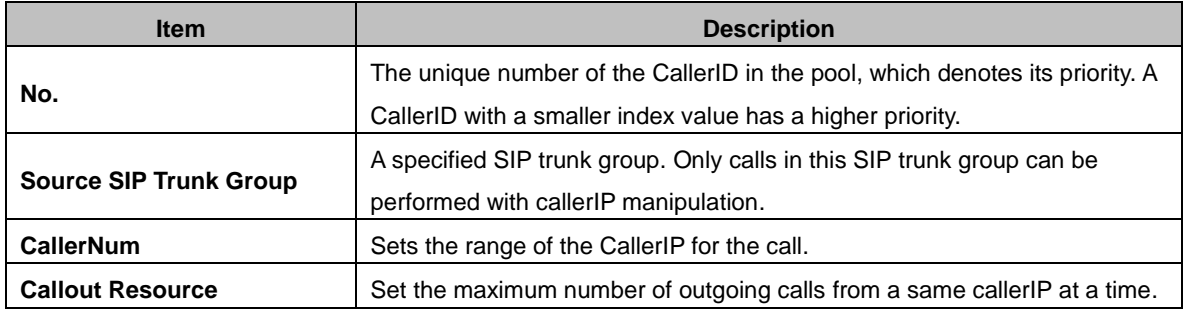

After configuration, click *Save* to save the above settings into the gateway or click *OFF* to cancel the settings.

Click *Modify* in [Figure 3-7](#page-36-2) to modify the CallerIP information. The configuration items on the CallerIP modification interface are the same as those on the *CallerIP Adding* interface. The item *No.* cannot be modified.

To delete a CallerIP in the pool, check the checkbox before the corresponding index in [Figure 3-7](#page-36-2) and click the '*Delete*' button. To clear all CallerIPs in the pool at a time, click the *Clear All* button in [Figure 3-7.](#page-36-2)

# <span id="page-37-0"></span>**3.8 VPN**

The VPN settings include two parts: *VPN Server Settings* and *VPN Account*.

## <span id="page-37-1"></span>**3.8.1 VPN Server Settings**

VPN is a remote access technology that enables remote access by encrypting packets and converting the destination address of packets. That is, in brief, set up a private network by using the public network. The SBC gateway has a VPN server to help the client of the outer net access the enterprise's inner devices.

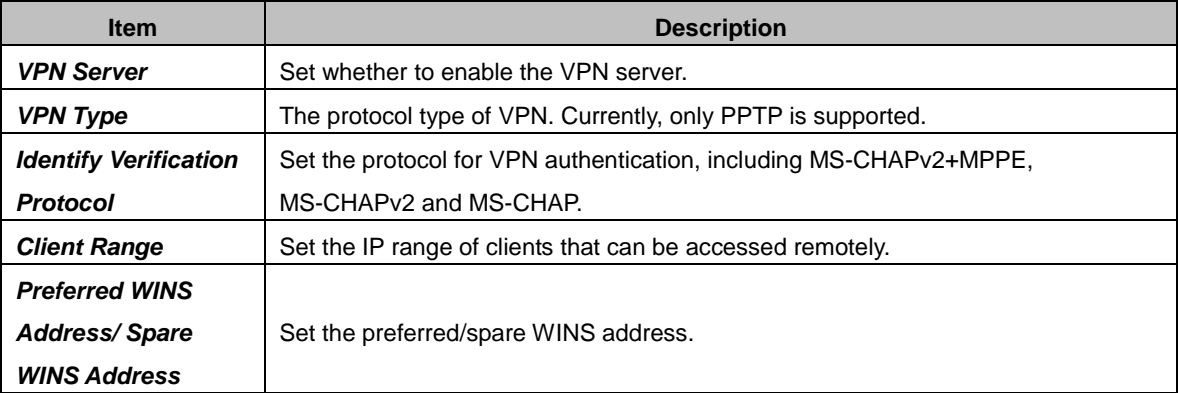

See below for the configuration items on the VPN Server Settings interface.

After configuration, click *Save* to save the settings into the gateway or click *Reset* to restore the configurations.

## <span id="page-37-2"></span>**3.8.2 VPN Account**

By default, there is no VPN account available on the gateway, click *Add New* to add them manually. See below for the configuration items on the interface.

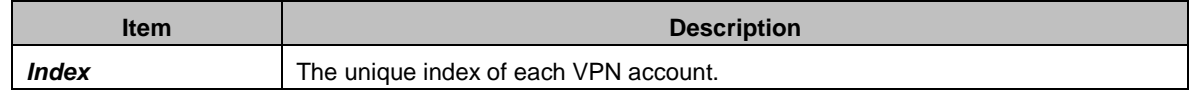

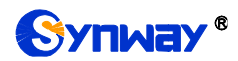

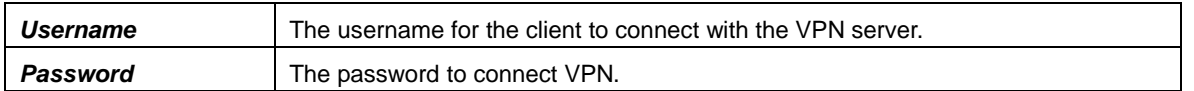

After configuration, click *Save* to save the settings into the gateway or click *Close* to cancel the settings.

Click *Modify* to modify a VPN account. The configuration items on the modification interface are the same as those on the *Add VPN Account* interface.

To delete a VPN account, check the checkbox before the corresponding index and click the *Delete* button. *Check All* means to select all available items on the current page; *Uncheck All* means to cancel all selections on the current page; *Inverse* means to uncheck the selected items and check the unselected. To clear all accounts at a time, click the *Clear All* button.

# <span id="page-38-0"></span>**3.9 DHCP**

DHCP is mainly used for centralized management and allocation of IP addresses, enabling the hosts in the network environment to dynamically obtain such information as IP addresses. Gateway addresses, and DNS server addresses, and improving the usage rate of those addresses. The SBC gateway provides an interface for DHCP setting.

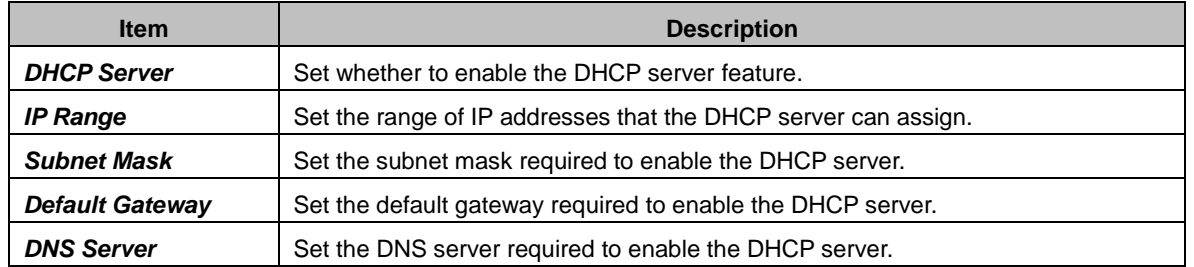

See below for the configuration items on the DHCP Server Settings interface.

After configuration, click *Save* to save the settings into the gateway or click *Reset* to restore the configurations.

# <span id="page-38-1"></span>**3.10 System Tools**

System Tools is mainly for gateway maintenance. It provides such features as IP modification, time synchronization, data backup, log inquiry and connectivity check.

## <span id="page-38-2"></span>**3.10.1 Network**

The network settings interface is used to configure parameters about network. A gateway has two LANs, each of which can be configured with independent IP address, subnet mask and default gateway. It supports the DNS server. The VLAN feature is supported by LAN2 and if enabled will extend LAN2 to three VLAN ports. The Bond feature when enabled will make the information of LAN1 and LAN2 duplicated and backed up so as to realize the hot-backup function between LAN1 and LAN2. By default, this feature is *disabled*. The IPV4 network type can be selected as static or PPPoE. However in PPPoE mode, the Bond feature is invalid.

**Note: 1. The two configuration items IP Address and Default Gateway cannot be the same for LAN1 and LAN2.**

**2. By default,** *Speed and Duplex Mode* **is hidden, set to Automatic Detection, you can click 'F' to let it display. We suggest you do not modify it because the non-automatic detection may cause abnormity in network interface.**

After configuration, click *Save* to save the above settings into the gateway or click *Reset* to restore the configurations. After changing the IP address, you shall log in the gateway again using your new IP address.

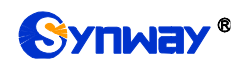

## <span id="page-39-0"></span>**3.10.2 Authorization**

On the Authorization Management interface, you can import a trial or formal authorization just by uploading the authorization file which is provided by Synway and cannot be modified. SBC500 supports up to 512 channels of authorization, while SBC30 supports up to 30, SBC60 supports up to 60, SBC120 supports up to 120 and SBC240 supports up to 240 channels of authorization.

## <span id="page-39-1"></span>**3.10.3 Management**

The table below explains the items shown on the Management Parameters Setting interface.

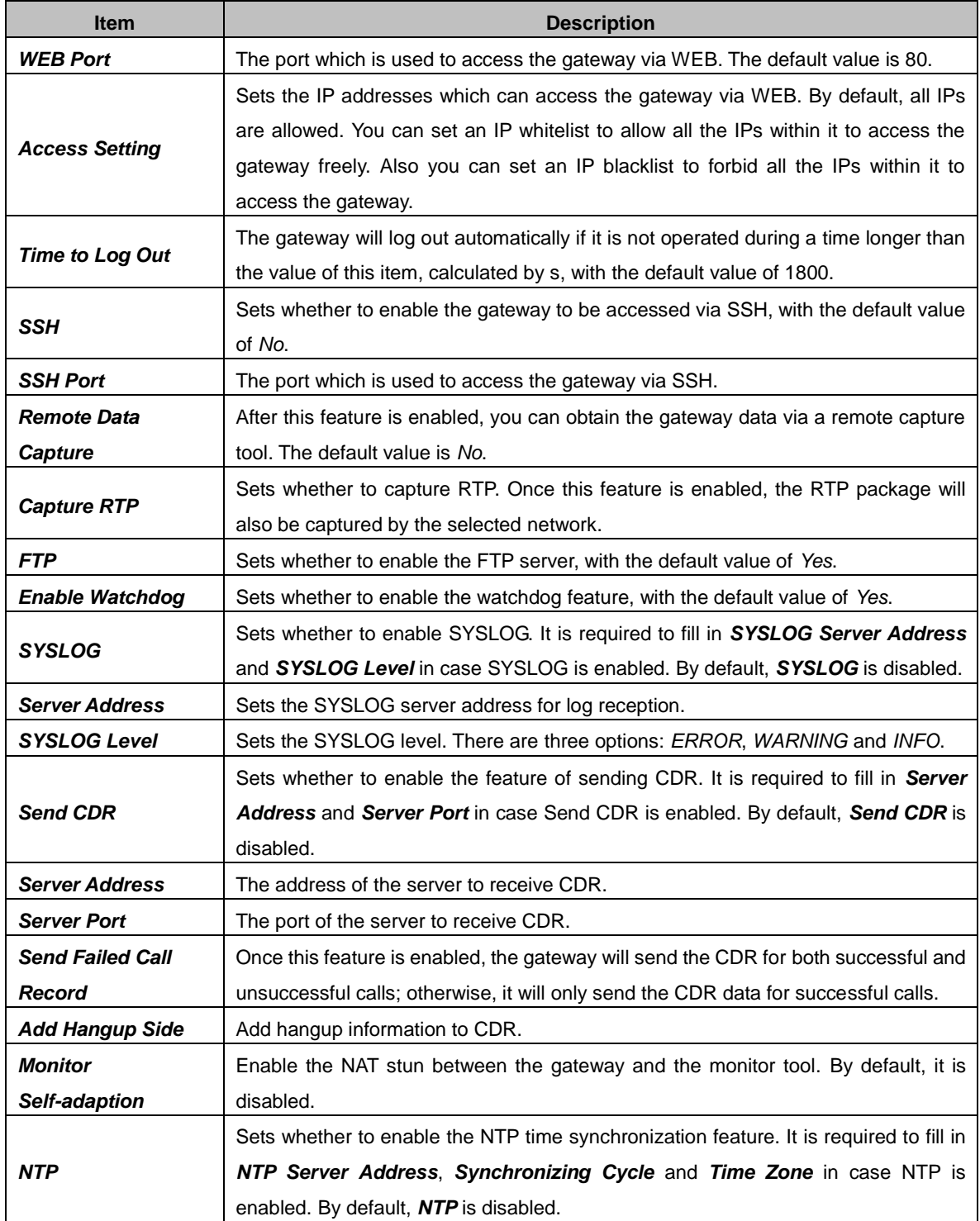

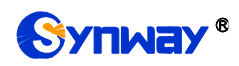

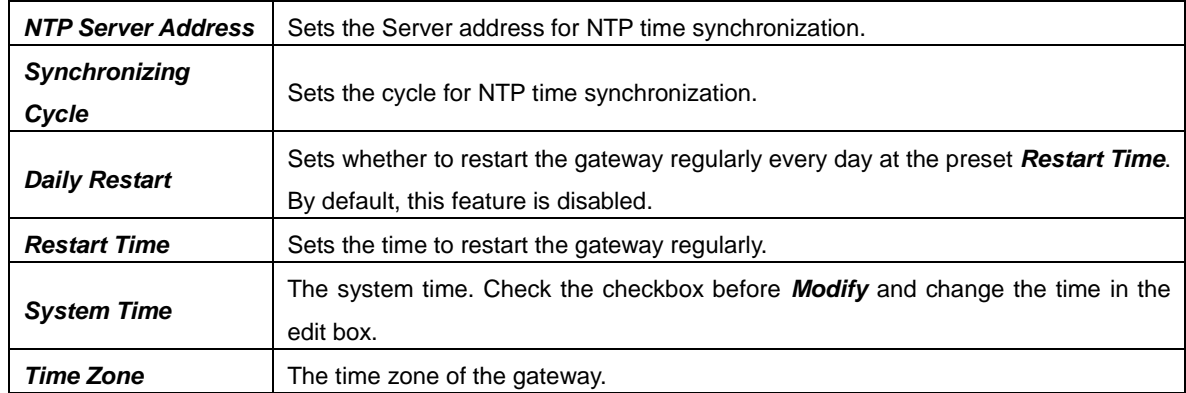

## <span id="page-40-0"></span>**3.10.4 IP Routing Table**

IP Routing Table is used to set the route for the gateway to send the IP packet to the destination network segment. By default, there is no routing table available on the gateway, click *Add New* to add them manually.

The table below explains the items shown on the interface.

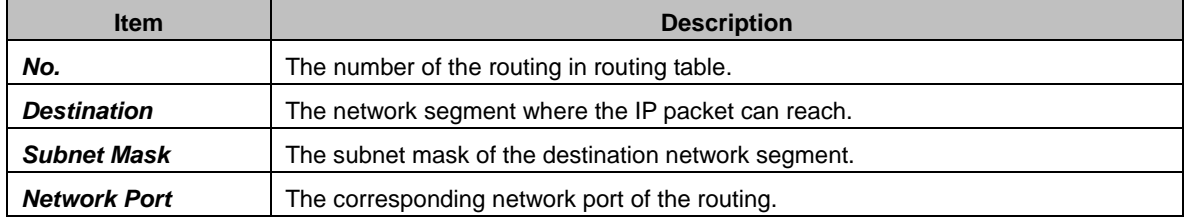

After configuration, click *Save* to save the settings into the gateway or click *Close* to cancel the settings.

Click *Modify* to modify a routing. The configuration items on the routing table modification interface are the same as those on the *Add Routing Table* interface. Note that the item *No.* cannot be modified.

To delete a routing, check the checkbox before the corresponding index and click the *Delete* button. To clear all routing tables at a time, click the *Clear All* button.

## <span id="page-40-1"></span>**3.10.5 Firewall**

By default, there is no firewall information available on the gateway, click *Add New* to add it manually. See below for the configuration items on the interface.

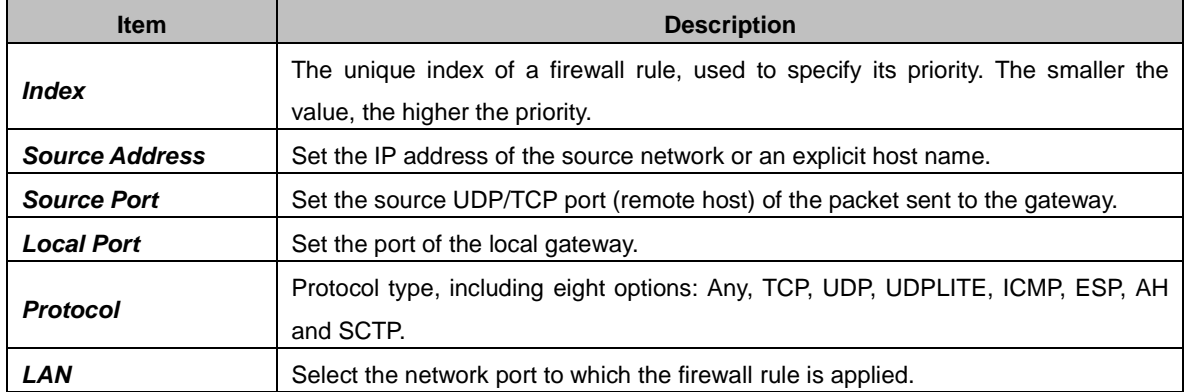

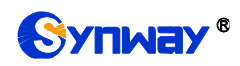

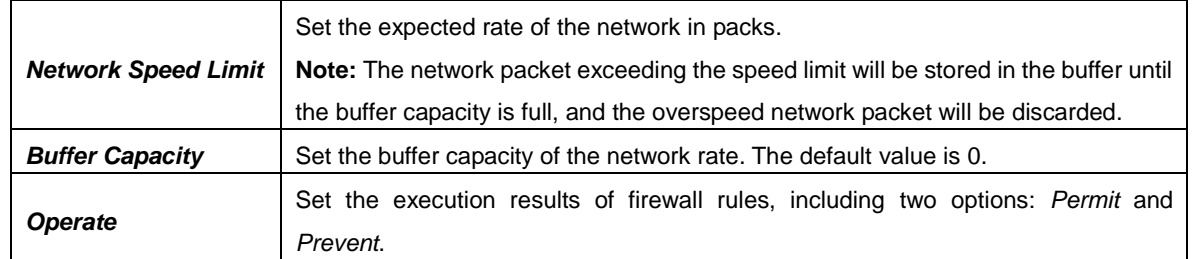

After configuration, click *Save* to save the settings into the gateway or click *Close* to cancel the settings.

Click *Modify* to modify a firewall rule. The configuration items on the modification interface are the same as those on the *Add Firewall Rule* interface.

To delete a firewall rule, check the checkbox before the corresponding index and click the *Delete* button. *Check All* means to select all available items on the current page; *Uncheck All* means to cancel all selections on the current page; *Inverse* means to uncheck the selected items and check the unselected. To clear all rules at a time, click the *Clear All* button.

**Note:** 1. Only after selecting a firewall rule and clicking Apply, the firewall rule will take effect.

2. An IP that is determined to be abnormal by DDOS or IDS, will be added to the temporary blacklist, even if the firewall is set to allow access.

## <span id="page-41-0"></span>**3.10.6 IDS Settings**

IDS is used to detect whether the incoming SIP message complies with the protocol specification. For a SIP message that does not conform to the specification, the gateway adds the source IP of the SIP message to the blacklist. See below for the configuration items on the interface.

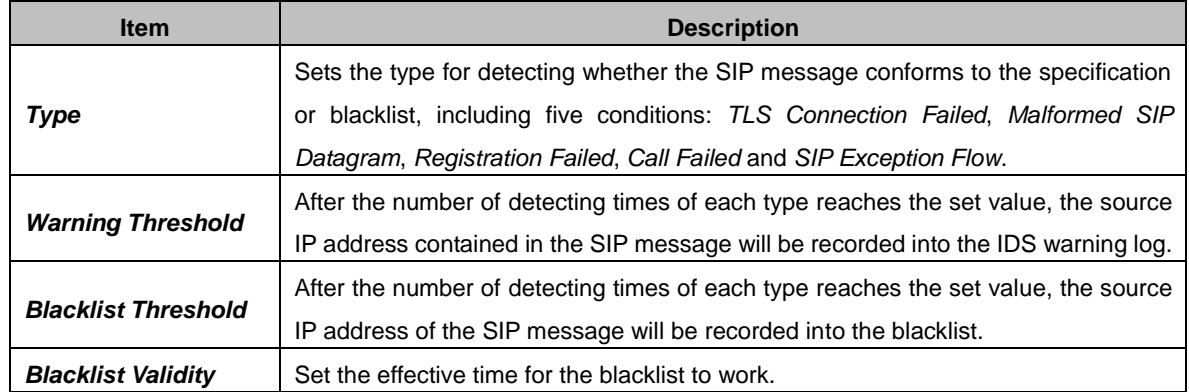

After configuration, click *Save* to save the settings into the gateway or click *Reset* to restore the configurations, and click *Download* to download the IDS log.

**Note:** After restarting the service, rebooting the system, upgrading the software or applying the firewall, the temporary blacklist will be cleared.

## <span id="page-41-1"></span>**3.10.7 DDOS Settings**

On the DDOS Settings interface, the user can set the defense feature of some ports against DDOS attacks. See below for the configuration items on the interface.

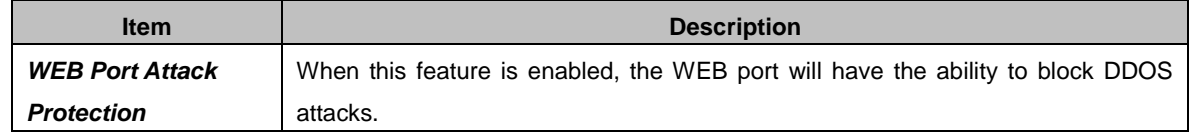

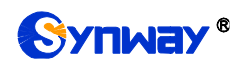

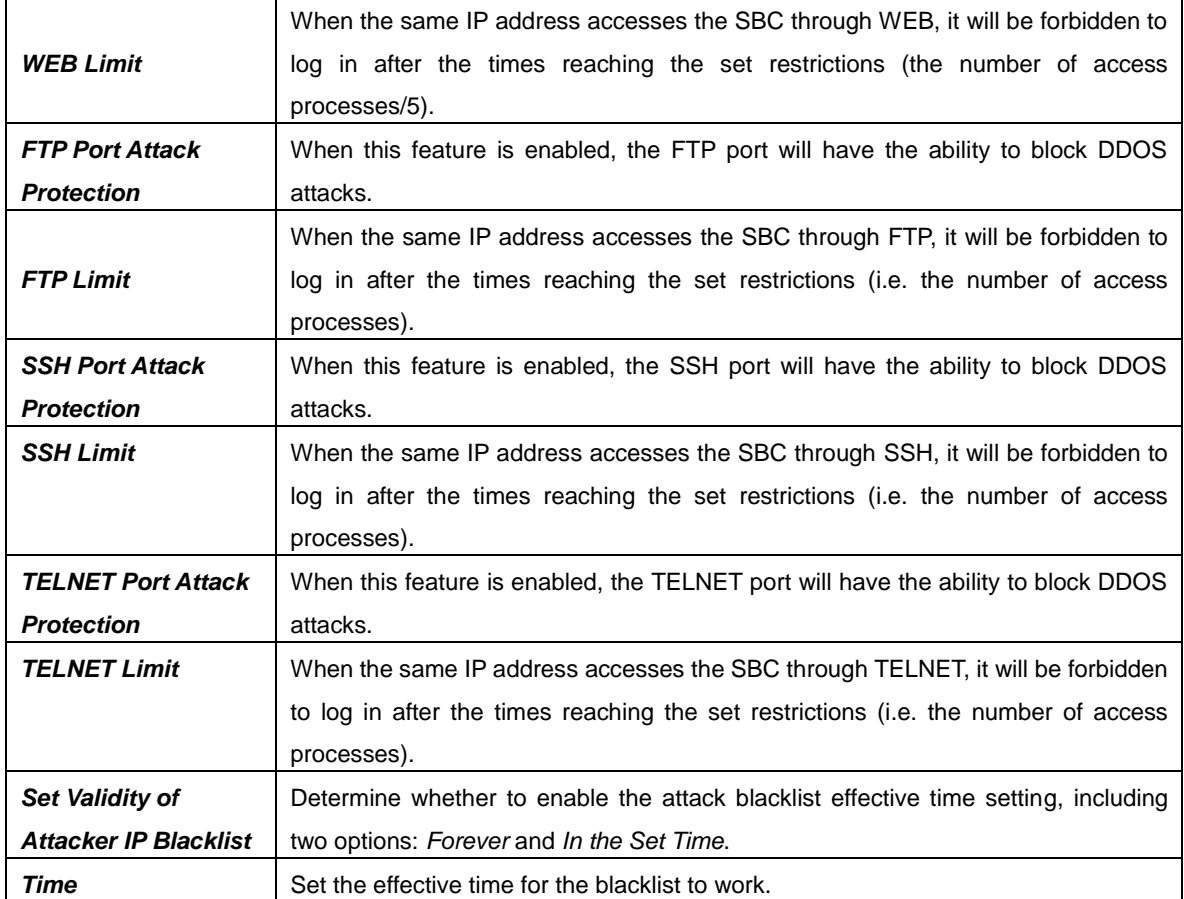

After configuration, click *Save* to save the settings into the gateway or click *Reset* to restore the configurations.

**Note:** After rebooting the system, upgrading the software or applying the firewall, the temporary blacklist will be cleared.

## <span id="page-42-0"></span>**3.10.8 Certificate Management**

Certification Management, i.e. Transport Layer Security (TLS) Management, is a security protocol that provides privacy and data integrity for network communications. It is used to protect the gateway's SIP signaling links, WEB interfaces and the Telnet server.

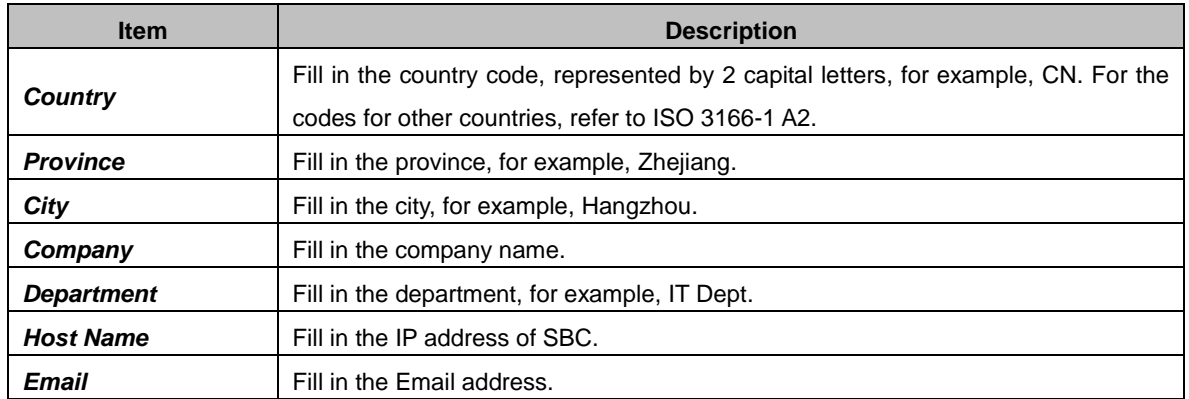

The table below explains the items shown on the Certificate Management interface.

After your configuration, click *Generate* to generate the TLS certificate, click *Reset* to restore the current settings, and click *Download* to download the certificate.

![](_page_43_Picture_0.jpeg)

## <span id="page-43-0"></span>**3.10.9 Centralized Manage**

The Centralized Manage Setting interface is used to configure parameters about centralized management. The gateway can register to a centralized management platform and accept the management of the platform. The table below explains the items shown in this interface.

![](_page_43_Picture_208.jpeg)

## <span id="page-44-0"></span>**3.10.10 SIP Account Generator**

On the SIP Account Generator interface, the gateway can transform the common SIP account and password to the specific format it supports, upload a file containing the SIP account and password, and modify the SIP Trunk No., Registration Validity Period, Registration Address and Description according to your requirement. Click *Save* to save your settings and upload the SIP account source file again. Then the SIP account in the format that the gateway supports will be generated. Click *Download* to check the generated SIP account.

Note: As to the upload file, only the txt. format is supported at present, and the SIP account and password must be separated by ",".

## <span id="page-44-1"></span>**3.10.11 Recording Manage**

After your configuration on the Recording Management Settings interface, the gateway can connect to the designated recording server and forward RTP via a special network port to the recording server so as to realize the RTP data capture on the gateway. The table below explains the configuration items shown on the interface.

![](_page_44_Picture_236.jpeg)

After configuration, click *Save* to save the above settings into the gateway or click *Reset* to restore the configurations.

## <span id="page-44-2"></span>**3.10.12 Configuration File**

Via the Configuration File interface, you can check and modify configuration files about the gateway, including SMGConfig.ini, ShConfig.ini and hosts. Configurations about the gateway server, such as route rules, number manipulation, number filter and so on, are included in SMGConfig.ini; configurations about the board are included in ShConfig.ini; and hosts is the system file relating a domain name and its corresponding IP address. You can modify these configurations on the interface directly, and then click *Save* to save the above settings into the gateway or click *Reset* to restore the configurations.

## <span id="page-44-3"></span>**3.10.13 Signaling Capture**

On the Signaling Capture interface, Data Capture is used to capture data on the network interface you choose. Click *Start* to start capturing data (up to 800M) on the corresponding network interface. At present SIP and SysLog are supported for you to choose. If Syslog is selected, you need enter the Syslog destination address to send Syslog to wherever required. Click *Stop* to stop data capture and download the captured packets.

Two-way Recording is used to set the channel group and the channel number for recording. Click **Start** to start recording the corresponding channel in the specified channel group (maximum

![](_page_45_Picture_0.jpeg)

consecutively recording time is 1 minute). Click *Stop* to stop recording and download the recorded data. Once the option Capture RTP is ticked, you are required to input the calling number of the RTP to be captured.

Click *Clean Data* to clean all the recording files and captured packages. Click *Download Log* to download such logs as core files, configuration files, error information and so on.

## <span id="page-45-0"></span>**3.10.14 Signaling Call Test**

The Signaling Call Test interface mainly helps to test whether the route and the number manipulation already configured are proper or not, and whether the call can succeed or not.

![](_page_45_Picture_193.jpeg)

The table below explains the configuration items shown on the interface.

After configuration, click *Start* to execute the call test; click *Clear* to clear the signaling trace information.

**Note:** The gateway cannot stop the call test unless the called party ends it.

## <span id="page-45-1"></span>**3.10.15 Signaling Call Track**

The Call Track Interface is mainly used to output and save call information, facilitating call trace and problem debugging. It provides three modes: Filter CallerID, Filter CalleeID and Filter None. Click *Start* to track calls, and the trace logs will be shown in the "Track Message" field; click *Stop* to stop the call track; click *Filter* to filter the trace logs according to the condition you set; click *Clear* to clear all trace logs; click *download* to download trace logs.

![](_page_46_Picture_0.jpeg)

## <span id="page-46-0"></span>**3.10.16 Network Speed Tester**

![](_page_46_Picture_114.jpeg)

Figure 3-9 Network Speed Tester

The Network Speed Tester interface as shown above is used to test the network speed of the outer net where the gateway locates. Click *start*, it will select an optimal outer net to do the test. All the testing information will be displayed in the Info column.

## <span id="page-46-1"></span>**3.10.17 PING Test**

Via the Ping Test interface, a Ping test can be initiated from the gateway on a designated IP address to check the connection status between them. The table below explains the configuration items shown on the interface.

![](_page_46_Picture_115.jpeg)

After configuration, click *Start* to execute the Ping test; click *End* to terminate it immediately.

![](_page_47_Picture_0.jpeg)

## <span id="page-47-0"></span>**3.10.18 TRACERT Test**

Via the Tracert Test interface, a Tracert test can be initiated from the gateway on a designated IP address to check the routing status between them. The table below explains the configuration items shown on the interface.

![](_page_47_Picture_208.jpeg)

After configuration, click *Start* to execute the Tracert test; click *End* to terminate it immediately.

## <span id="page-47-1"></span>**3.10.19 Modification Record**

The Modification Record interface is used to check the modification record on the web configuration. Click *Check* and the modification record will be shown on the dialog box. Click *Download* to download the record file.

## <span id="page-47-2"></span>**3.10.20 Backup & Upload**

On the Backup and Upload interface, to back up data to your PC, you shall first choose the file in the pull-down list and then click *Backup* to start; to upload a file to the gateway, you shall first choose the file type in the pull-down list, then select it via *Browse…*, and at last click *Upload*. The gateway will automatically apply the uploaded data to overwrite the current configurations.

## <span id="page-47-3"></span>**3.10.21 Factory Reset**

On the Factory Reset interface, click *Reset* to restore all configurations on the gateway to factory settings.

## <span id="page-47-4"></span>**3.10.22 Upgrade**

On the upgrade interface, you can upgrade the WEB, gateway service, kernel and firmware to new versions. Select the upgrade package "\*.tar.gz" via *Browse…* and click *Update* (The gateway will do MD5 verification before upgrading and will not start to upgrade until it passes the verification). Wait for a while and the gateway will finish the upgrade automatically. Note that clicking *Reset* can only delete the selected update file but not cancel the operation of *Update*.

## <span id="page-47-5"></span>**3.10.23 Account Manage**

<span id="page-47-6"></span>![](_page_47_Figure_15.jpeg)

![](_page_48_Picture_0.jpeg)

See [Figure 3-10](#page-47-6) for the Account Management interface. By default, there is no user information available on the gateway, click *Add* to add a piece of information.

![](_page_48_Picture_43.jpeg)

The table below explains the configuration items shown on the interface.

![](_page_48_Picture_44.jpeg)

![](_page_49_Picture_0.jpeg)

![](_page_49_Picture_211.jpeg)

After configuration, click *Save* to save the settings into the gateway or click *Close* to cancel the settings. See [Figure 3-12](#page-49-3) for the user information list.

| Info.                                                                                           |     |      |            |        |  |  |  |  |  |  |  |
|-------------------------------------------------------------------------------------------------|-----|------|------------|--------|--|--|--|--|--|--|--|
| Choose                                                                                          | -ld | User | Permission | Modify |  |  |  |  |  |  |  |
|                                                                                                 |     | 123  | Read       |        |  |  |  |  |  |  |  |
| Inverse $\Box$ Delete $\Box$ Clear All<br>$\equiv$ Uncheck All $\equiv$<br>Check All<br>Add New |     |      |            |        |  |  |  |  |  |  |  |
| 1 Items Total 20 Items/Page 1/1 First Previous Next Last Go to Page 1 v 1 Pages Total           |     |      |            |        |  |  |  |  |  |  |  |

Figure 3-12 User Information List

<span id="page-49-3"></span>Click *Modify* in [Figure 3-12](#page-49-3) to modify a piece of user information. The configuration items on the user information modification interface are the same as those on the *User Information Adding* interface. Note that the item *Index* cannot be modified.

To delete a piece of user information, check the checkbox before the corresponding index in Figure 3-13 and click the *Delete* button. *Check All* means to select all available items on the current page; *Uncheck All* means to cancel all selections on the current page; *Inverse* means to uncheck the selected items and check the unselected. To clear all user information at a time, click the *Clear All* button.

## <span id="page-49-0"></span>**3.10.24 Change Password**

On the Password Changing interface you can change username and password of the gateway. Enter the current password, the new username and password, and then confirm the new password. After configuration, click *Save* to apply the new username and password or click *Reset* to restore the configurations. After changing the username and password, you are required to log in again.

## <span id="page-49-1"></span>**3.10.25 Device Lock**

On the Device Lock Configuration interface, when you select one or more than one conditions to lock the gateway, the configurations of the gateway related to the selected conditions will be locked. That is, to modify any one of those configurations, you are required to input the lock password. Click *Lock* after setting and the device lock interface will be locked. To unlock the interface, enter your password (just the lock password) and click the *Unlock* button.

## <span id="page-49-2"></span>**3.10.26 Restart**

On the Restart interface, click *Restart* on the service restart interface to restart the gateway service or click *Restart* on the system restart interface to restart the whole gateway system.

<span id="page-50-0"></span>![](_page_50_Picture_0.jpeg)

# **Chapter 4 Typical Applications**

![](_page_50_Picture_3.jpeg)

- Figure 4-1 Typical Application
- 1. Configure SIP Settings for the SBC gateway.

![](_page_50_Picture_54.jpeg)

![](_page_50_Figure_7.jpeg)

## 2. Add the IP address of the SIP terminal.

![](_page_50_Picture_55.jpeg)

![](_page_51_Picture_0.jpeg)

Figure 4-3

3. Add the SIP trunks into the corresponding SIP trunk groups.

| <b>SIP Trunk Group</b>                                                                                                    |       |                   |                       |             |        |  |  |  |  |  |  |
|----------------------------------------------------------------------------------------------------|-------|-------------------|-----------------------|-------------|--------|--|--|--|--|--|--|
| Check                                                                                                    | Index | <b>SIP Trunks</b> | SIP Trunk Select Mode | Description | Modify |  |  |  |  |  |  |
|                                                                                                    |       |                   | Increase              | default     |        |  |  |  |  |  |  |
|                                                                                                    |       |                   | Increase              | default     |        |  |  |  |  |  |  |
| Check All<br>Uncheck All<br>Add New<br>Inverse<br>Defete<br>Clear All<br>2 Items Total 20 Items/Page 1/1 First Previous Next Last Go to Page 1 v 1 Pages Total |       |                   |                       |             |        |  |  |  |  |  |  |

Figure 4-4

4. Set routing parameters. You may adopt the default value 'Route before Number Manipulate' herein.

| Operation Info                             | $\alpha$  |
|--------------------------------------------|-----------|
| $\frac{1}{200}$ SIP                        | $\approx$ |
| $\begin{matrix} 60 \\ 20 \end{matrix}$ Fax | $\approx$ |
| $\boxed{\Box}$ Route                       | $\approx$ |
| <b>Routing Parameters</b>                  |           |
| $ P-> P$                                   |           |
| <b>Number Filter</b> $\approx$             |           |
|                                            |           |
| $\nprn\n$                                  | $\approx$ |
| $\bigcirc$ DHCP                            | $\alpha$  |
| <b>System Tools</b>                        | $\approx$ |

Figure 4-5

5. Set IP $\rightarrow$ IP routing rules to route calls from different SIP trunk groups to the corresponding SIP trunk groups.

![](_page_51_Picture_88.jpeg)

![](_page_51_Figure_11.jpeg)

6. Set number manipulation rules. When the gateway receives a call from the network, it will first check the CalleeID prefix. If the CalleeID prefix is 7 or 8, the gateway will delete it before routing the call to the corresponding SIP trunk group.

| <b>Operation Info</b>                         | $\approx$             |                               |                                  |                                                                                       |                        |                        |                        |  |                                                        |                                   |               |                                      |         |         |
|-----------------------------------------------|-----------------------|-------------------------------|----------------------------------|---------------------------------------------------------------------------------------|------------------------|------------------------|------------------------|--|--------------------------------------------------------|-----------------------------------|---------------|--------------------------------------|---------|---------|
| $\equiv$ SIP                                  | $\approx$             |                               | <b>Number Manipulation Rules</b> |                                                                                       |                        |                        |                        |  |                                                        |                                   |               |                                      |         |         |
| $\{0\}$ Fax                                   | $\boldsymbol{\alpha}$ | <b>Check</b>                  | Index                            | Call Initiator                                                                        | <b>CallerID Prefix</b> | <b>CalleeID Prefix</b> | With Original CalleelD |  | Stripped Digits from Left   Stripped Digits from Right | <b>Reserved Digits from Right</b> | Prefix to Add | Suffix to Add   Description   Modify |         |         |
| <b>Route</b>                                  | $\approx$             | $\overline{ }$                | 255                              | SIP Trunk Group [0]                                                                   |                        | 8                      | No                     |  | $\mathbf{0}$                                           | 100                               |               |                                      | default | Q       |
|                                               |                       | $\overline{\phantom{a}}$<br>ш | 254                              | SIP Trunk Group [0]                                                                   |                        |                        | No                     |  | $\mathbf{0}$                                           | 100                               |               |                                      | default | u       |
| Number Filter                                 | $\approx$             | $\overline{\phantom{a}}$      |                                  |                                                                                       |                        |                        |                        |  |                                                        |                                   |               |                                      |         | →       |
| $\boxed{\blacksquare}$ Num Manipulate $\land$ |                       |                               |                                  |                                                                                       |                        |                        |                        |  |                                                        |                                   |               |                                      |         |         |
| IP->IP CallerID                               |                       | Check All                     |                                  | Uncheck All                                                                           | Inverse                | <b>Delete</b>          | Clear All              |  |                                                        |                                   |               |                                      |         | Add New |
| IP->IP CalleeID                               |                       |                               |                                  | 2 Items Total 20 Items/Page 1/1 First Previous Next Last Go to Page 1 v 1 Pages Total |                        |                        |                        |  |                                                        |                                   |               |                                      |         |         |
|                                               |                       |                               |                                  |                                                                                       |                        |                        |                        |  |                                                        |                                   |               |                                      |         |         |
| $\Box$ VPN                                    | $\approx$             |                               |                                  |                                                                                       |                        |                        |                        |  |                                                        |                                   |               |                                      |         |         |
| $(i)$ DHCP                                    | $\approx$             |                               |                                  |                                                                                       |                        |                        |                        |  |                                                        |                                   |               |                                      |         |         |
| System Tools                                  | $\approx$             |                               |                                  |                                                                                       |                        |                        |                        |  |                                                        |                                   |               |                                      |         |         |

Figure 4-7

<span id="page-52-0"></span>![](_page_52_Picture_0.jpeg)

# **Appendix A Technical Specifications**

## **Dimensions**

*440×44×267 mm<sup>3</sup>*

#### **Weight**

*About 3.1 kg*

#### **Environment**

*Operating temperature: 0*℃*—40*℃ *Storage temperature: -20*℃*—85*℃ *Humidity: 8%— 90% non-condensing Storage humidity: 8%— 90% non-condensing*

#### **LAN**

*Amount: 2 (10/100/1000 BASE-TX (RJ-45)) Self-adaptive bandwidth supported Auto MDI/MDIX supported*

## **Console Port**

*Amount: 1 (RS-232)*

*Baud rate: 115200bps*

*Connector: RJ45 (See Hardware Description for signal definition)*

*Data bits: 8 bits*

*Stop bit: 1 bit*

*Parity unsupported*

*Flow control unsupported*

*Note: Follow the above settings to configure the console port; or it may work abnormally.*

## **Power Requirements**

*Input power: 100~240V AC*

*Maximum power consumption: ≤22W*

#### **Signaling & Protocol**

*SIP signaling: SIP V1.0/2.0, RFC3261*

## **Audio Encoding & Decoding**

![](_page_52_Picture_231.jpeg)

## **Sampling Rate**

*8kHz*

#### **Safety**

*Lightning resistance: Level 4*

<span id="page-53-0"></span>![](_page_53_Picture_1.jpeg)

# **Appendix B Troubleshooting**

## **1. What to do if I forget the IP address of the SBC gateway?**

Long press the Reset button on the gateway to restore to factory settings. Thus the IP address will be restored to its default value:

LAN1: 192.168.1.101

LAN2: 192.168.0.101

## **2. In what cases can I conclude that the SBC gateway is abnormal and turn to Synway's technicians for help?**

- a) During runtime, the run indicator does not flash or the alarm indicator lights up or flashes, and such error still exists even after you restart the device or restore it to factory settings.
- b) Voice problems occur during call conversation, such as that one party or both parties cannot hear the voice or the voice quality is unacceptable.

Other problems such as abnormal channel status, inaccessible calls, failed registrations and incorrect numbers are probably caused by configuration errors. We suggest you refer to Chapter 3 WEB Configuration for further examination. If you still cannot figure out or solve your problems, please feel free to contact our technicians.

## **3. What to do if I cannot enter the WEB interface of the SBC gateway after login?**

This problem may happen on some browsers. To settle it, follow the instructions here to configure your browser. Enter 'Tools > Internet Options >Security Tab', and add the current IP address of the gateway into 'Trusted Sites'. If you change the IP address of the gateway, add your new IP address into the above settings.

<span id="page-54-0"></span>![](_page_54_Picture_1.jpeg)

# **Appendix C Technical/sales Support**

Thank you for choosing Synway. Please contact us should you have any inquiry regarding our products. We shall do our best to help you.

## **Headquarters**

Synway Information Engineering Co., Ltd

http://www.synway.net/

9F, Building 1, Joinhands Science Park, No.4028, Nanhuan Road, Binjiang District, Hangzhou, P.R.China, 310053

Tel: +86-571-88860561

Fax: +86-571-88850923

Wechat QR Code: Scan the QR code below to add us on Wechat.

![](_page_54_Picture_11.jpeg)

# **Technical Support**

Tel: +86-571-88864579 Mobile: +86-18905817070 Email: [techsupport@sanhuid.com](mailto:techsupport@sanhuid.com) Email: [techsupport@synway.net](mailto:techsupport@synway.net) MSN: [synway.support@hotmail.com](mailto:synway.support@hotmail.com)

## **Sales Department**

Tel: +86-571-88860561 Tel: +86-571-88864579 Fax: +86-571-88850923 Email: [sales@synway.net](mailto:Sales@sanhuid.com)